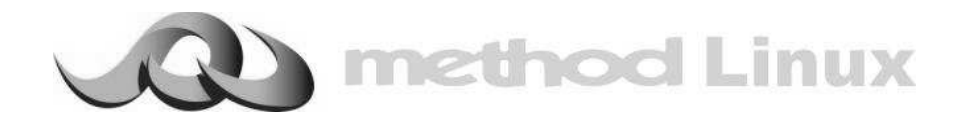

# **Quick Installation Guide**

# **Method Print-to-Fax Client**

The contents of this document remain the property of, and may not be reproduced in whole or in part without the express permission of Method.

# **Table of Content**

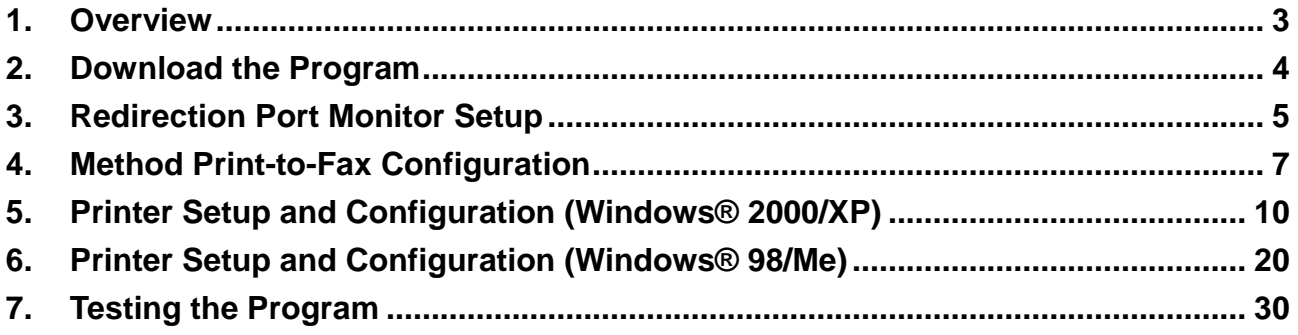

#### 1. Overview

Method Print-to-Fax client allows Windows® user to fax any type of documents through Method Server to other fax machines.

Before you start installing Method Print-to-Fax client, you have to check the following conditions have been met and fulfilled:

- Method Server with known domain name or IP address is running
- Your computer is running on Windows® platform 98/Me/2000/XP
- Have **WinZip** installed. If you have not installed yet, please visit http://www.winzip.com to download the evaluation version. Follow the instructions to install the program.

#### 2. Download the Program

Go to http://www.method.hk/linux/download/download.html to download Method Print-to-Fax Client program, called **"Fax.zip"**. Save this file to **"C:"**.

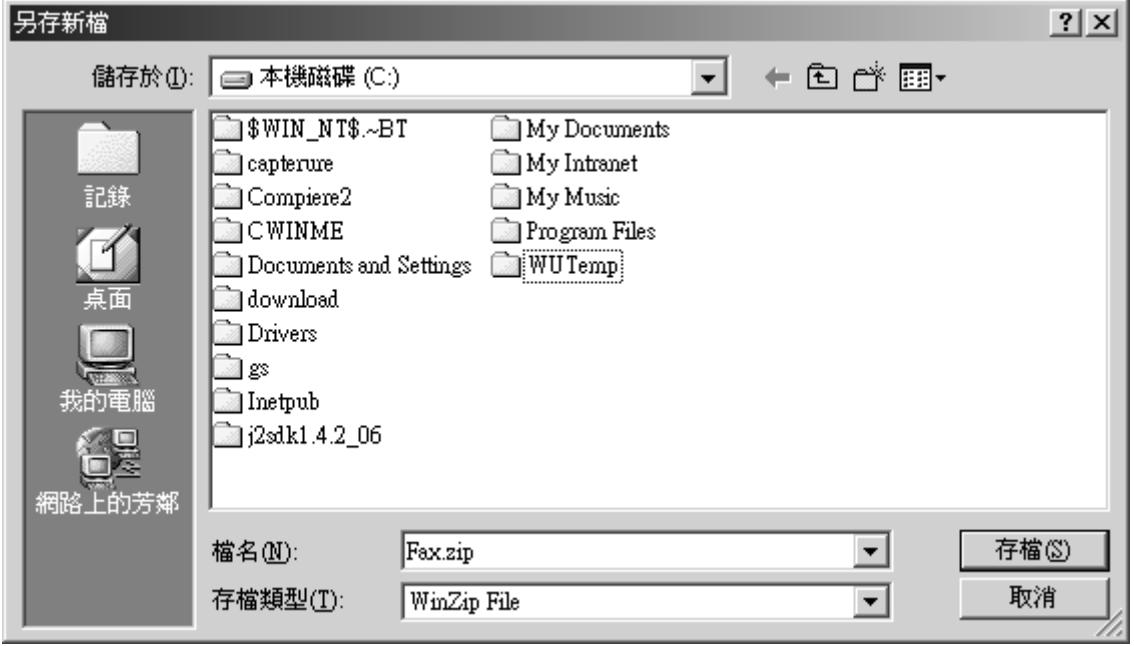

Use WinZip to extract **"Fax.zip"** to folder **"C:\Fax"**.

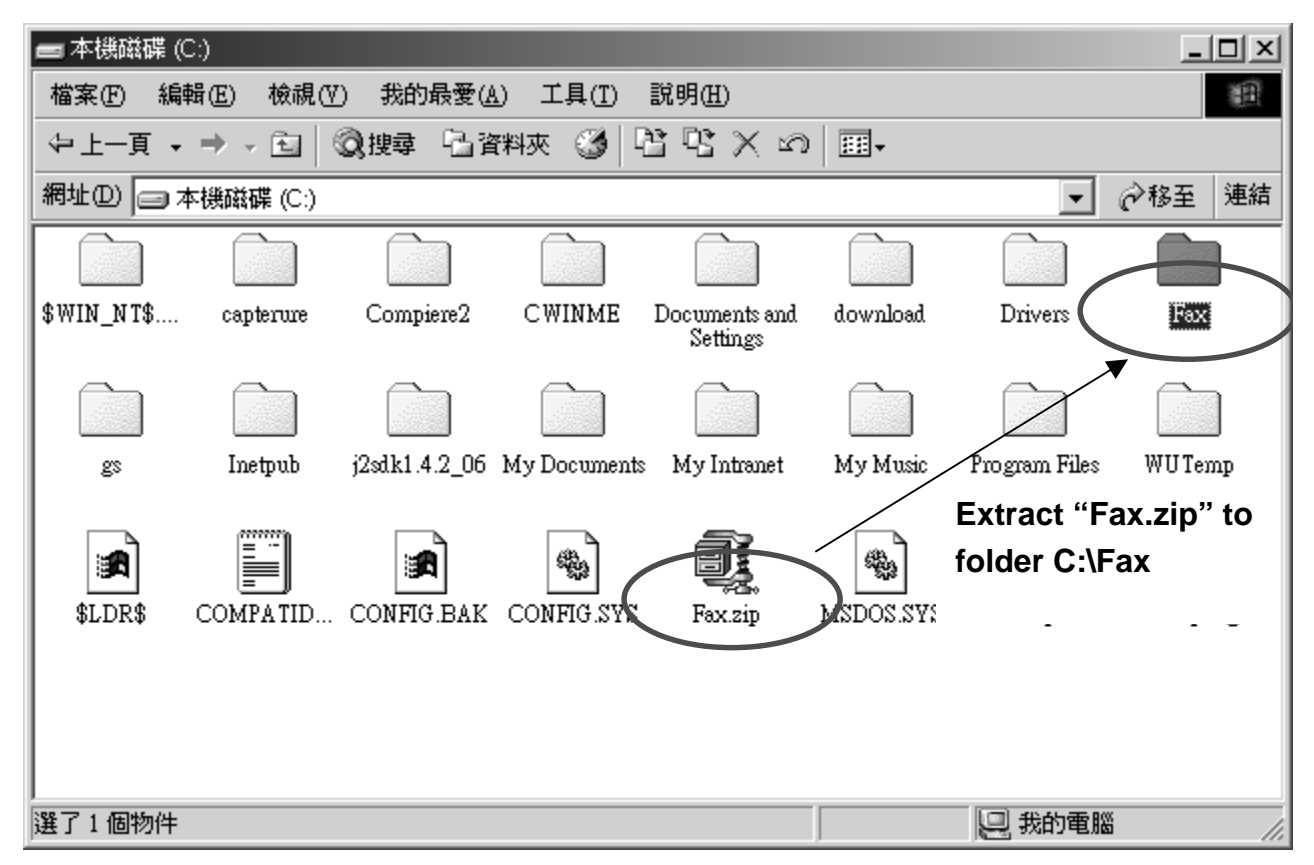

## 3. Redirection Port Monitor Setup

Go into folder **"C:\Fax"**. Go into folder **"redmon17"**.

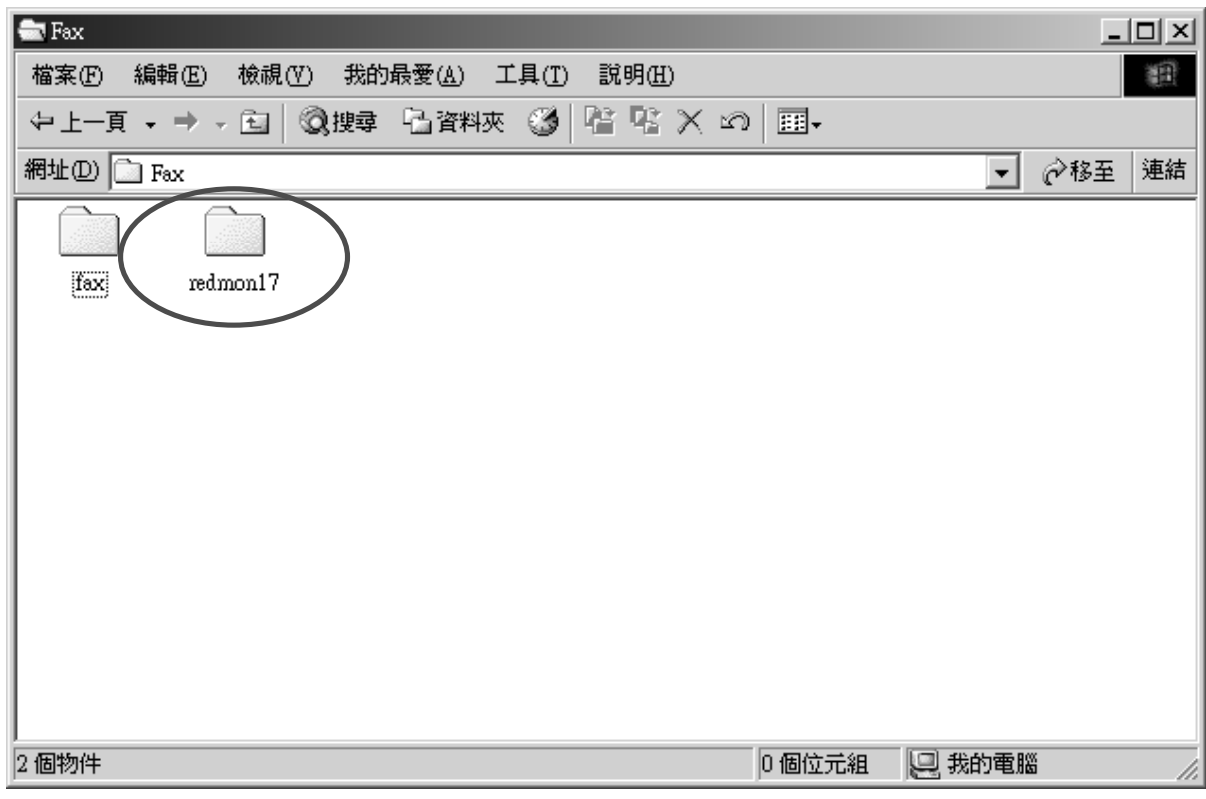

Double-click **"setup.exe"** icon.

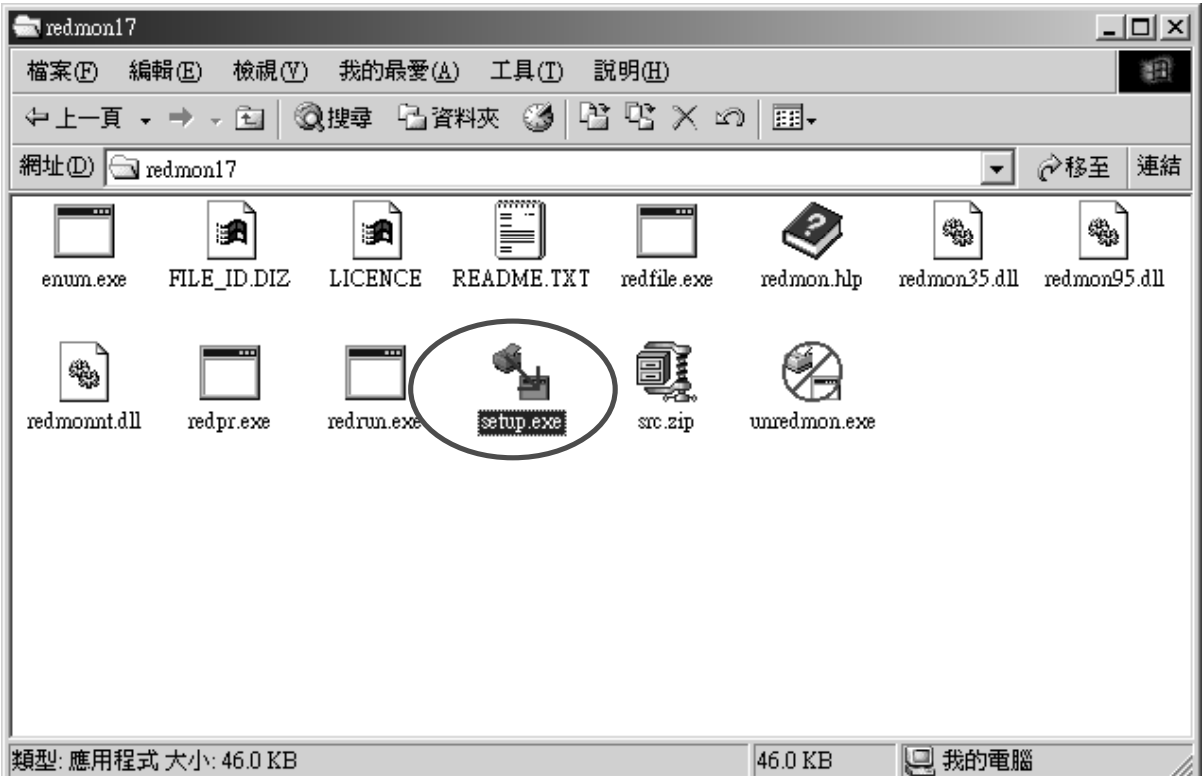

## Click **"yes"**.

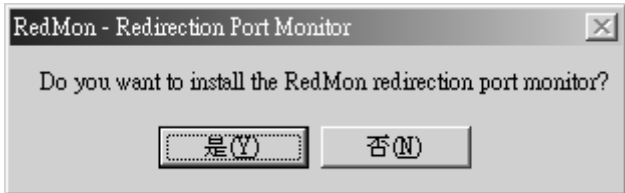

An "Installation Successful" window will be displayed.

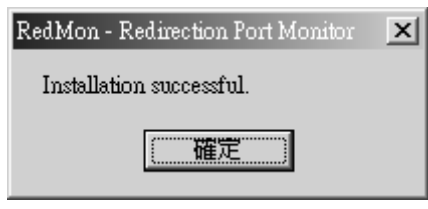

## 4. Method Print-to-Fax Configuration

Go to folder "C:\Fax\fax". Double-click the "fax.exe" program file.

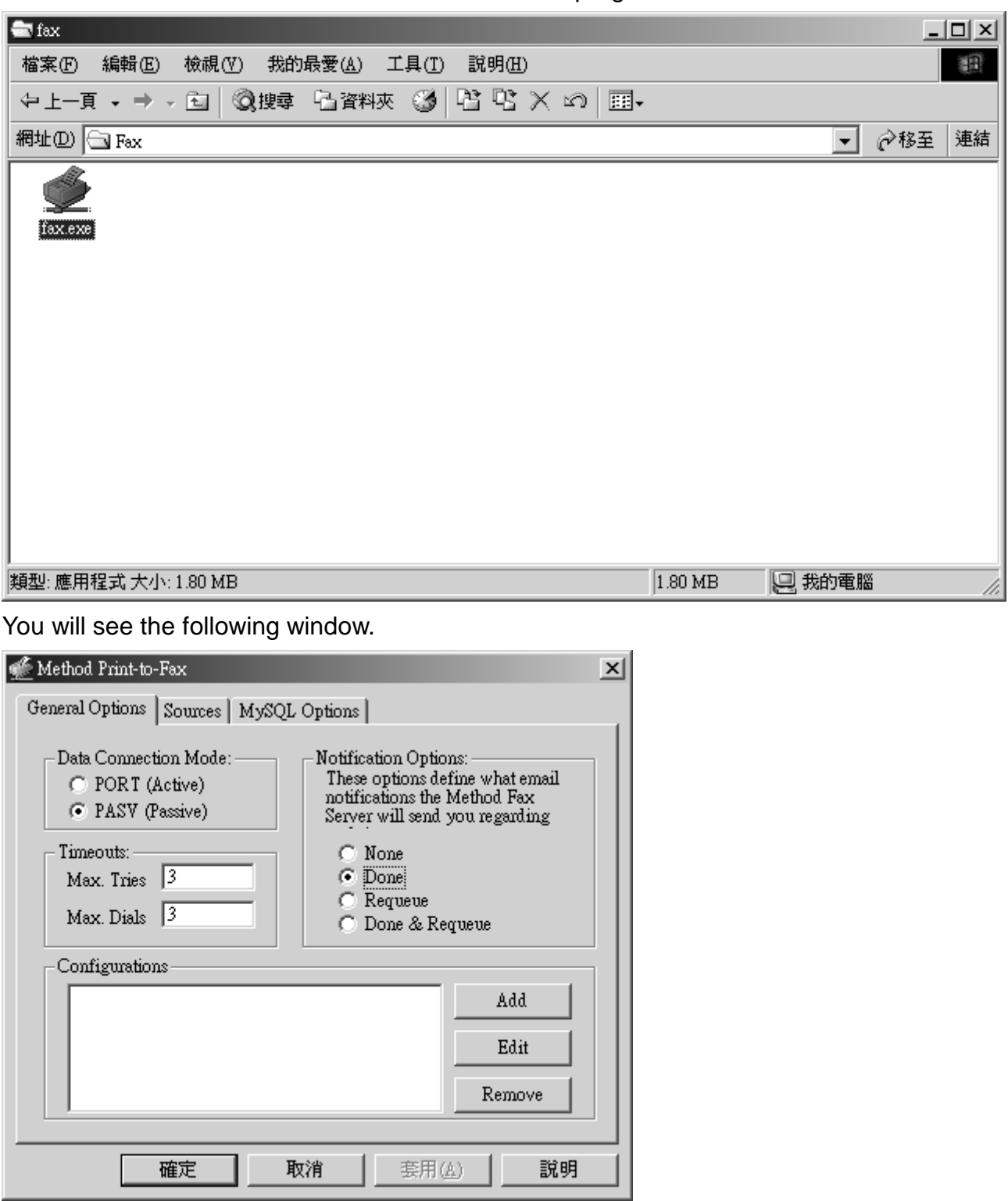

Click "Add" button. You will see the following window.

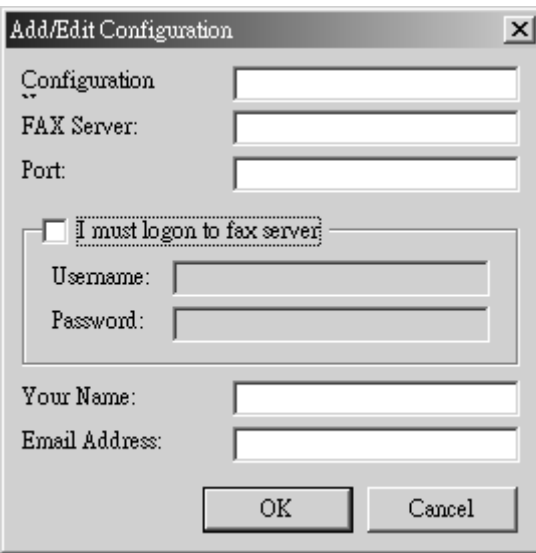

Enter the correct information to each entry. You need to supply the following information:

- Configuration: **Method Server**
- FAX Server: **server name/ IP address**
- Port: **4559**
- Choose the "I must logon to fax server"
- Username: **Fax Server Username**
- Password: **Password associated with your username**
- Your Name: **your own name**
- Email address: **the email address to notify your about the status of fax job**

An example is shown below:

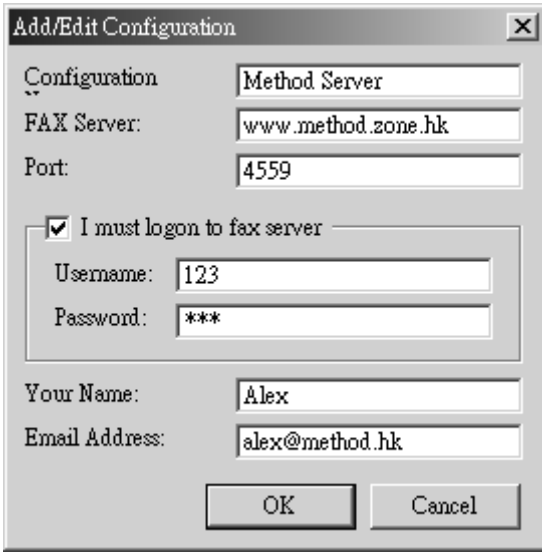

Click "OK" to quit this window.

Click the "Source" tab. Choose the square box "Other Contact".

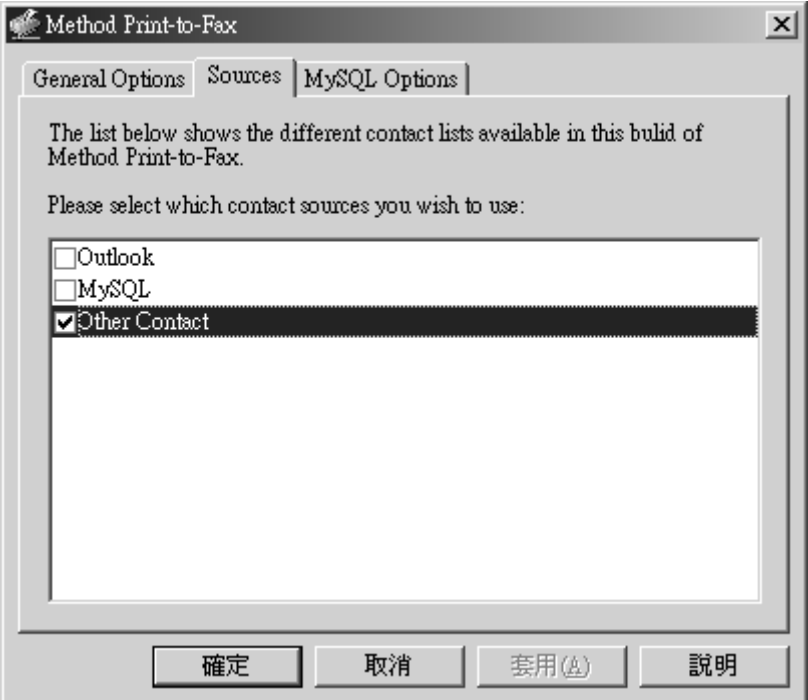

Click "OK" to quit the configuration window.

5. Printer Setup and Configuration (Windows® 2000/XP)

Click into "Control Panel-> Printer-> Add New Printer".

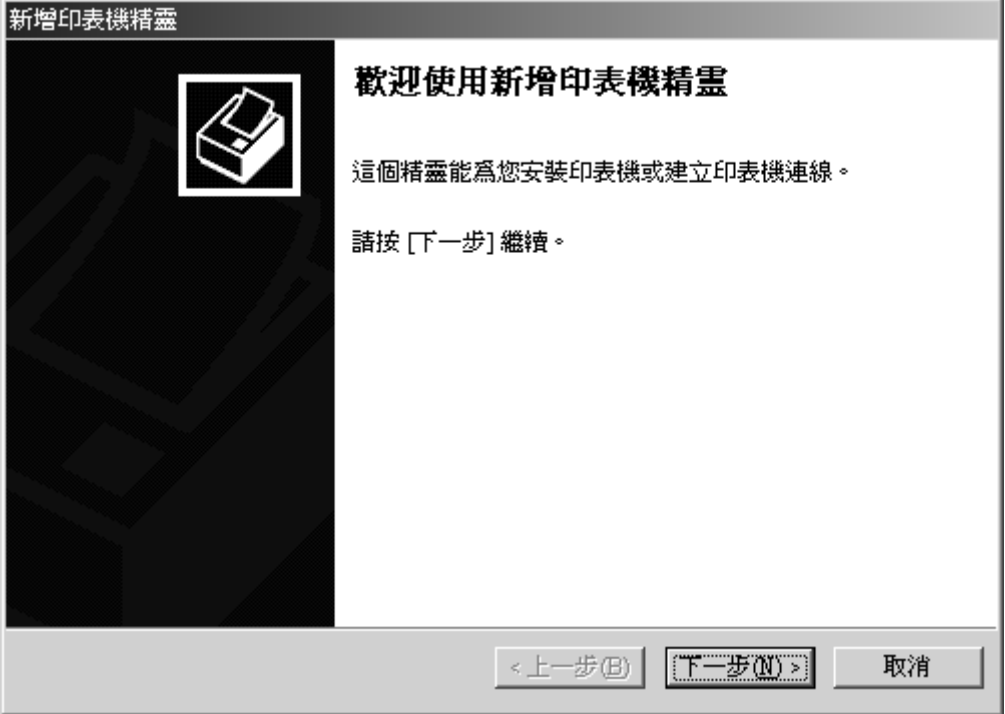

Click "Next".

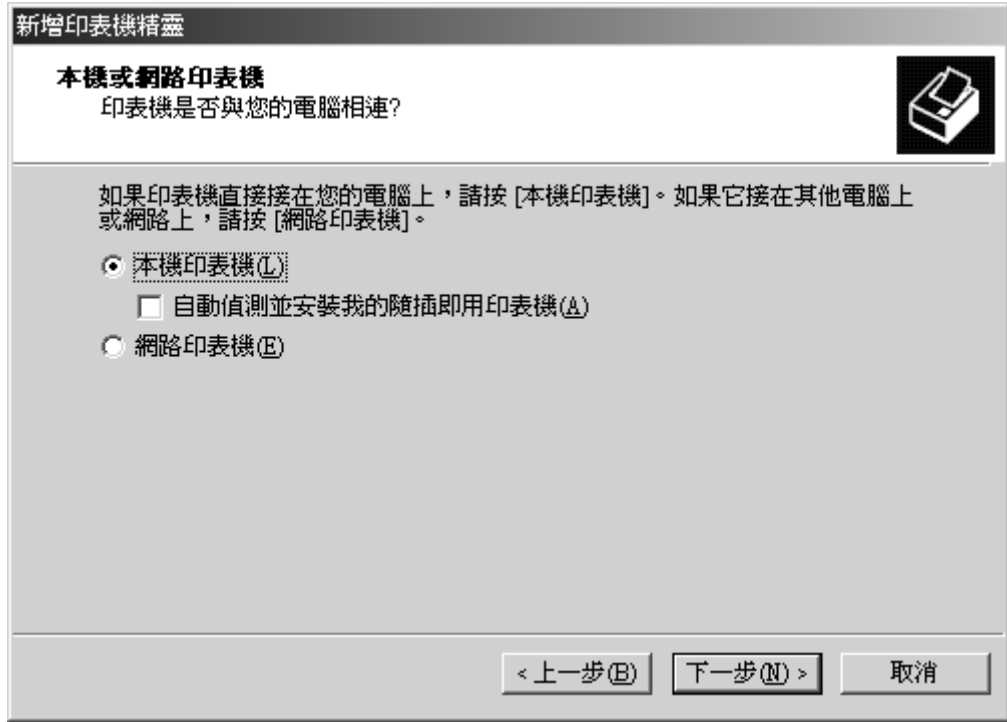

Click "Next".

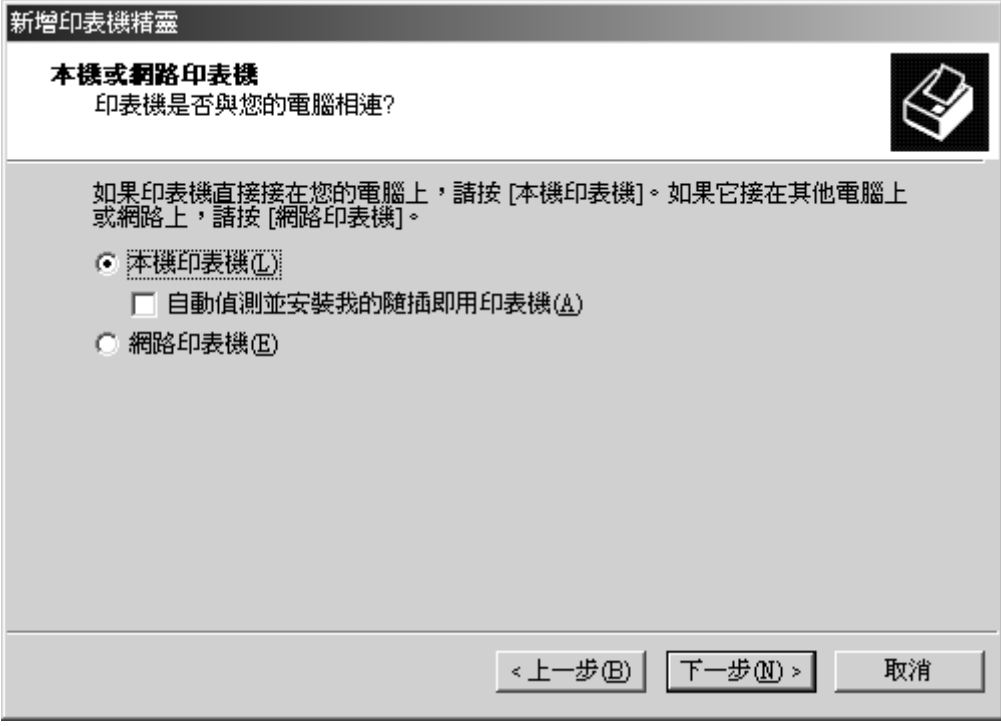

Choose "Add New Port". Choose type "Redirected Port".

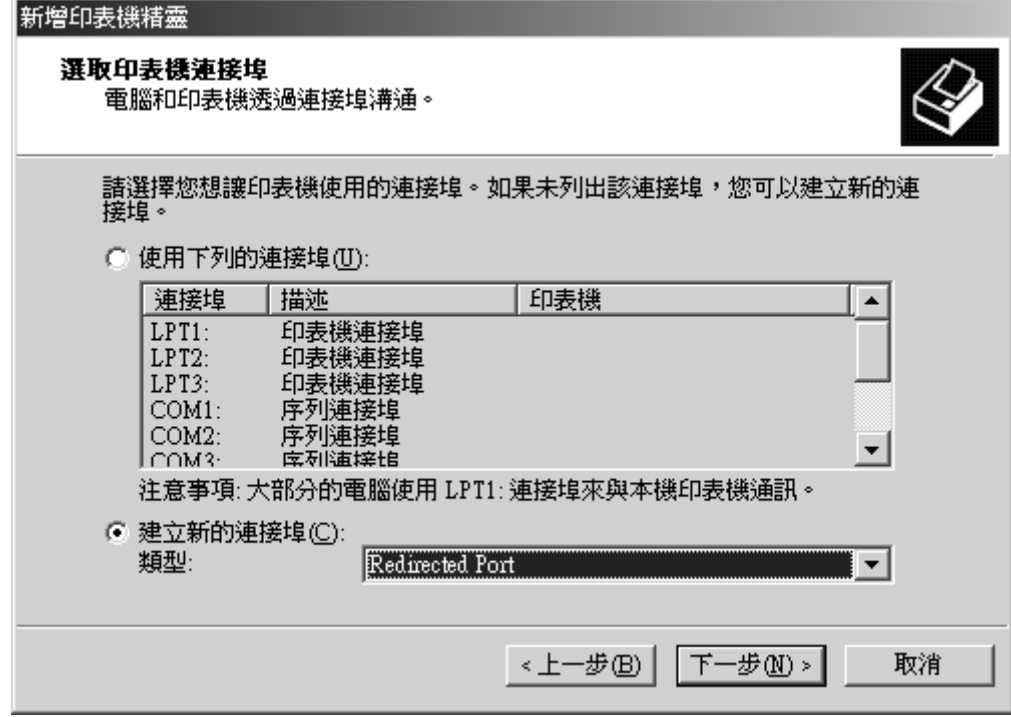

Click "OK".

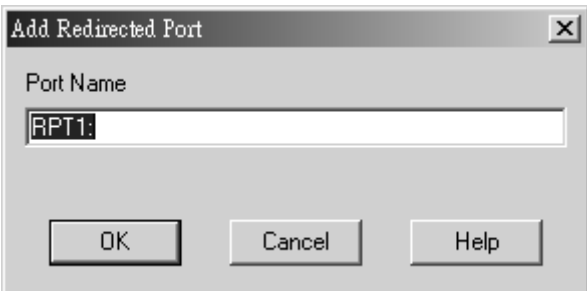

Choose Manufacturer "Apple" and Printer Type "Apple LaserWriter 16/600PS". Click "Next".

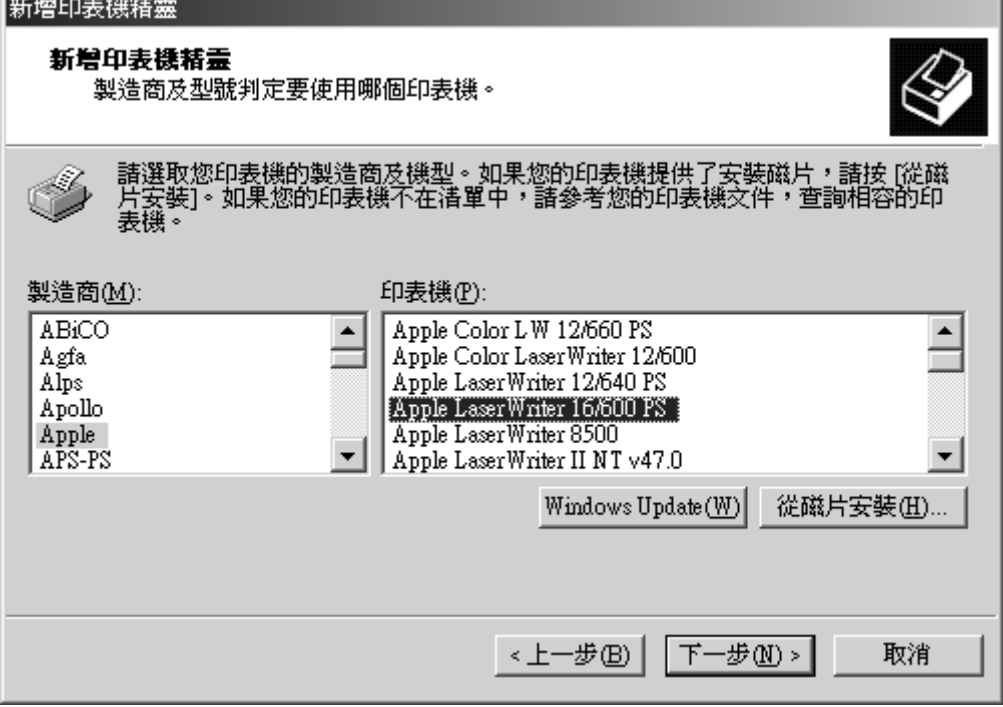

Rename the printer as "Fax Printer". Click "Next".

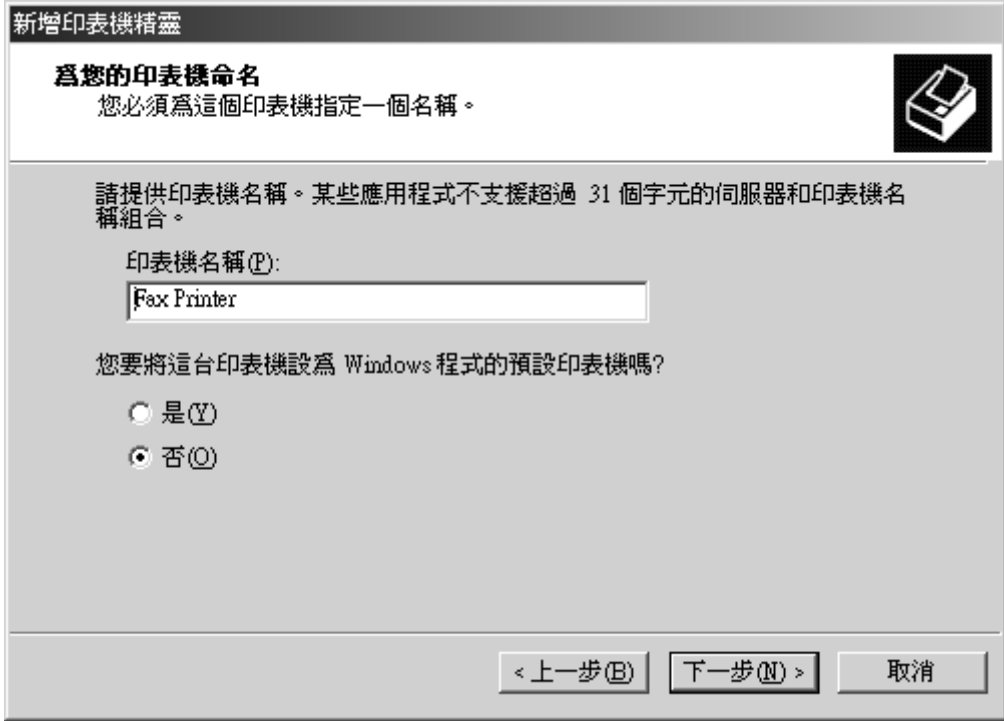

Click "Next".

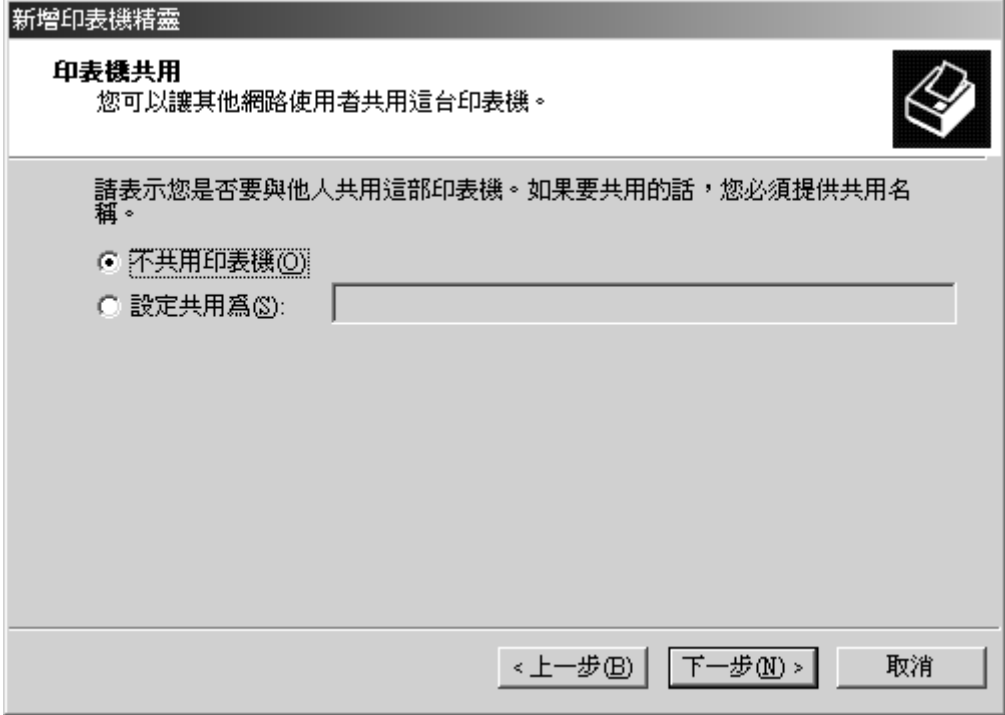

Click "Next".

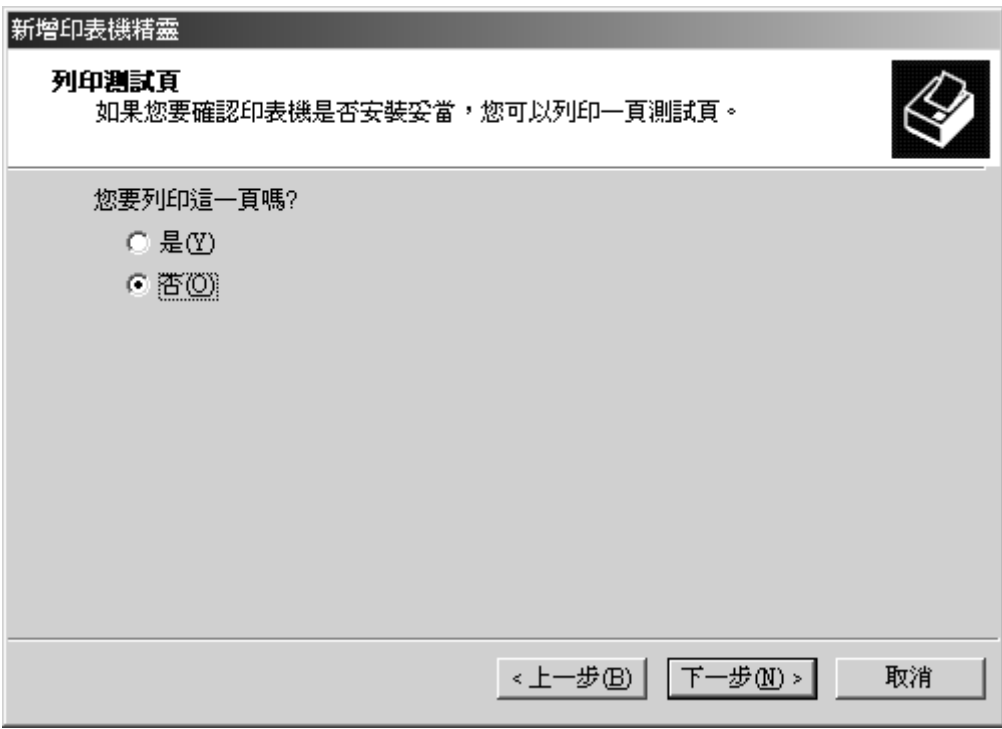

Click "Finish".

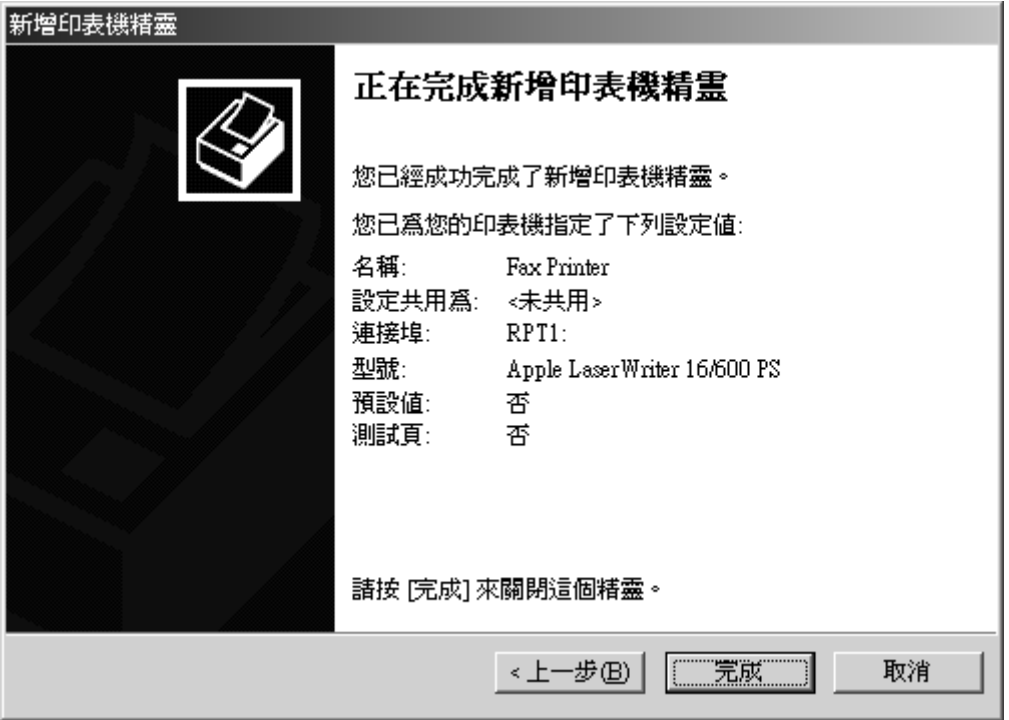

After adding a new printer, you need to configure it by right-clicking the "Fax Printer" icon and choose "Properties".

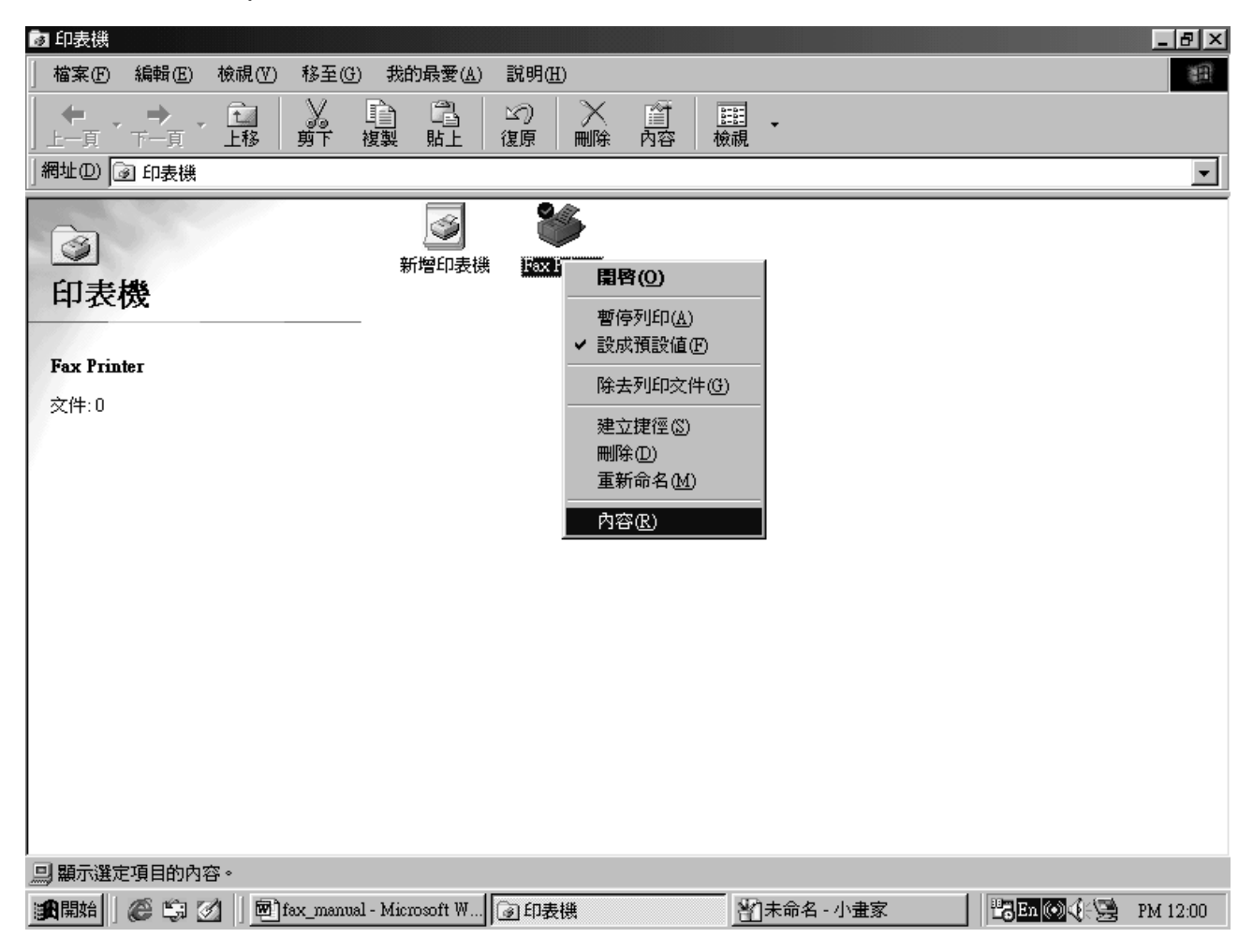

Enter "Port" tab, then click "configure port".

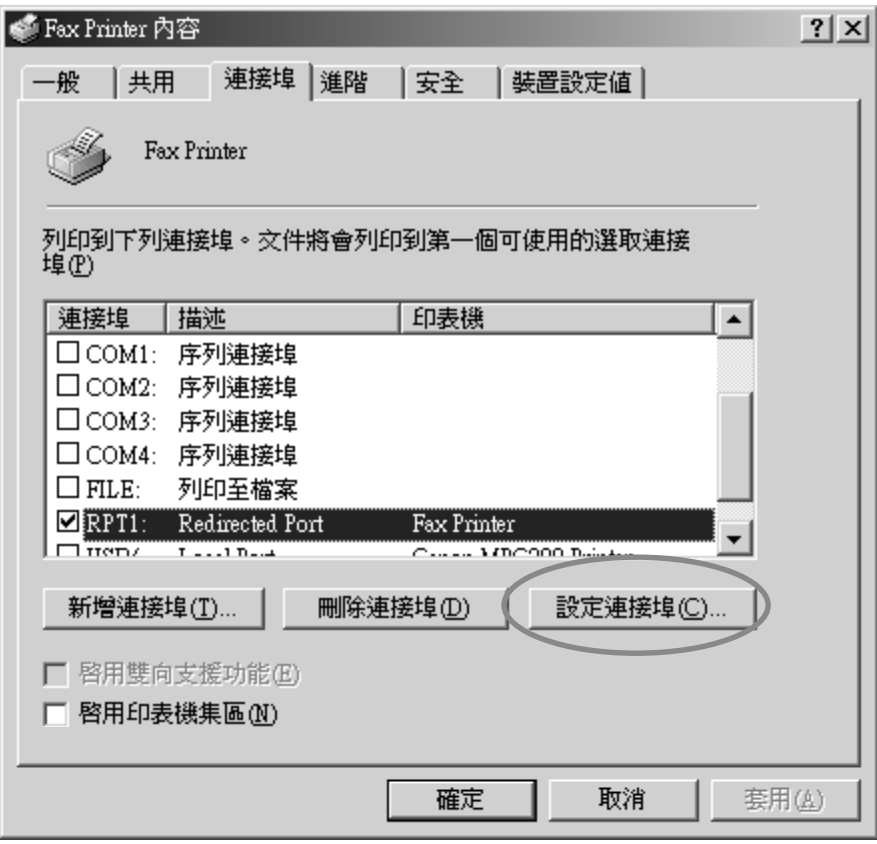

In the first entry, click "browse" button, then choose the program file "C:\Fax\fax\fax.exe".

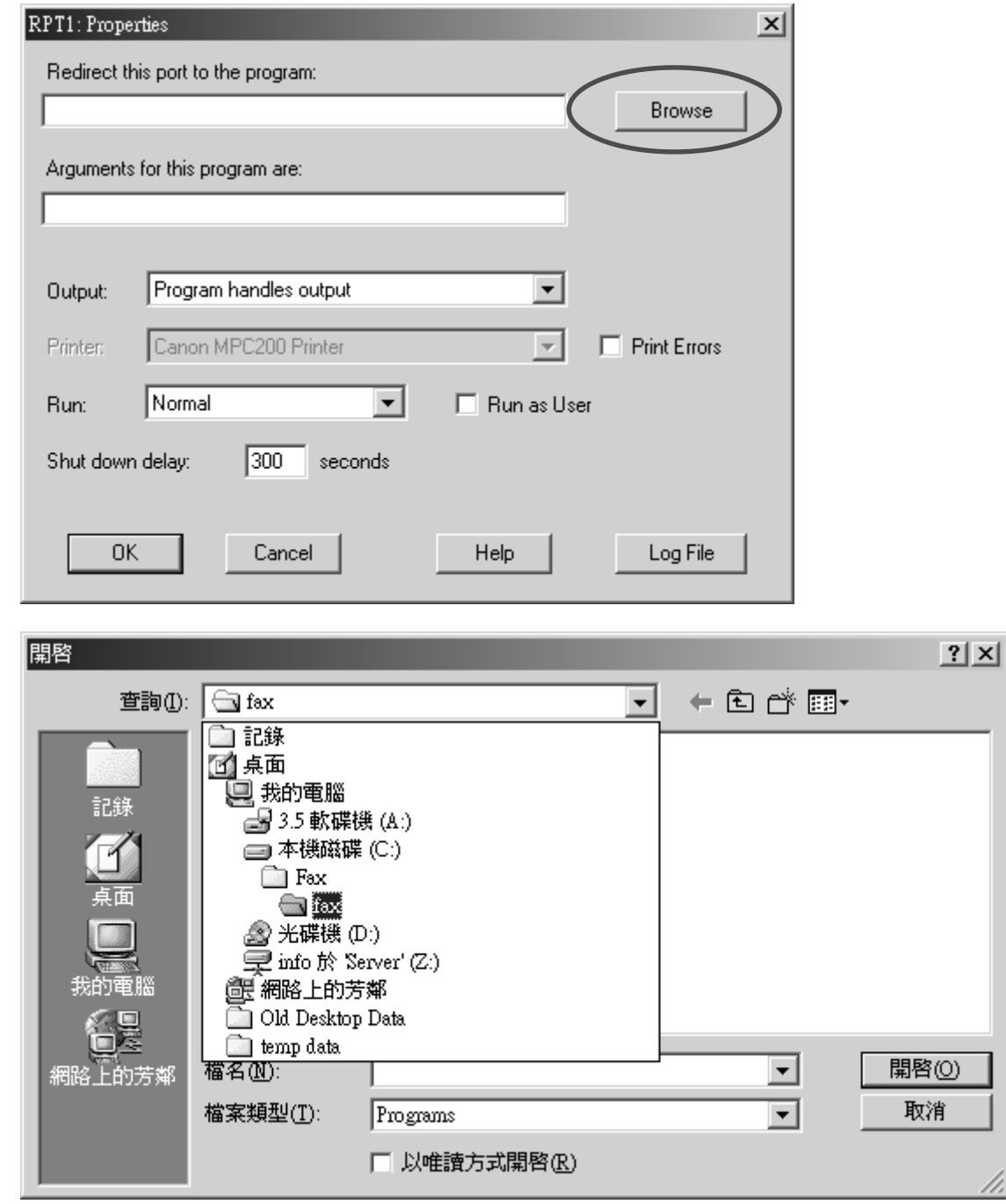

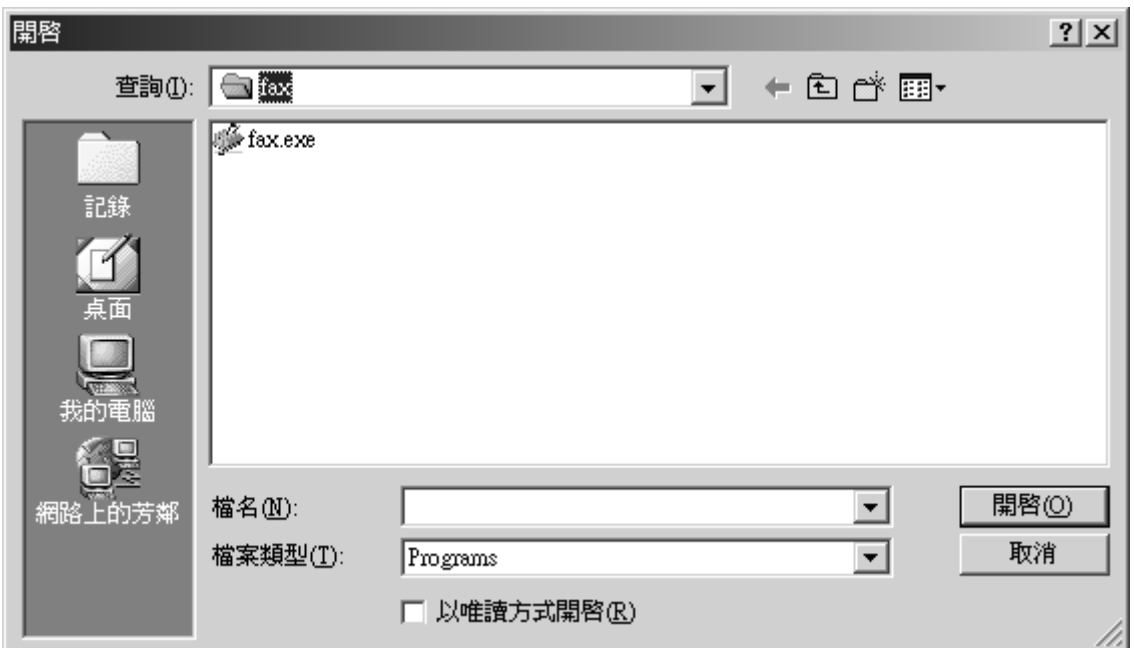

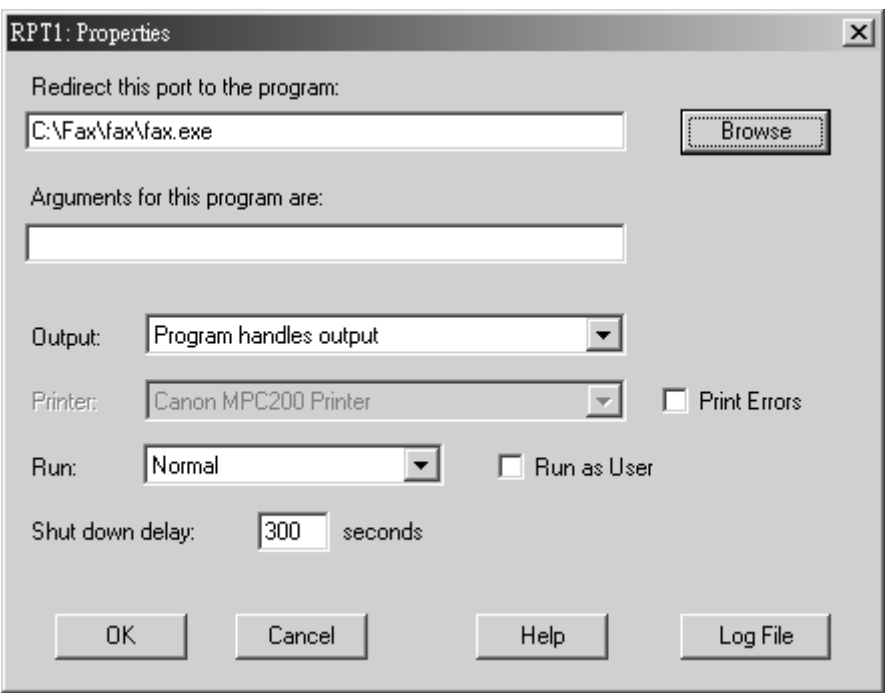

Enter "-sendfax" in the next entry.

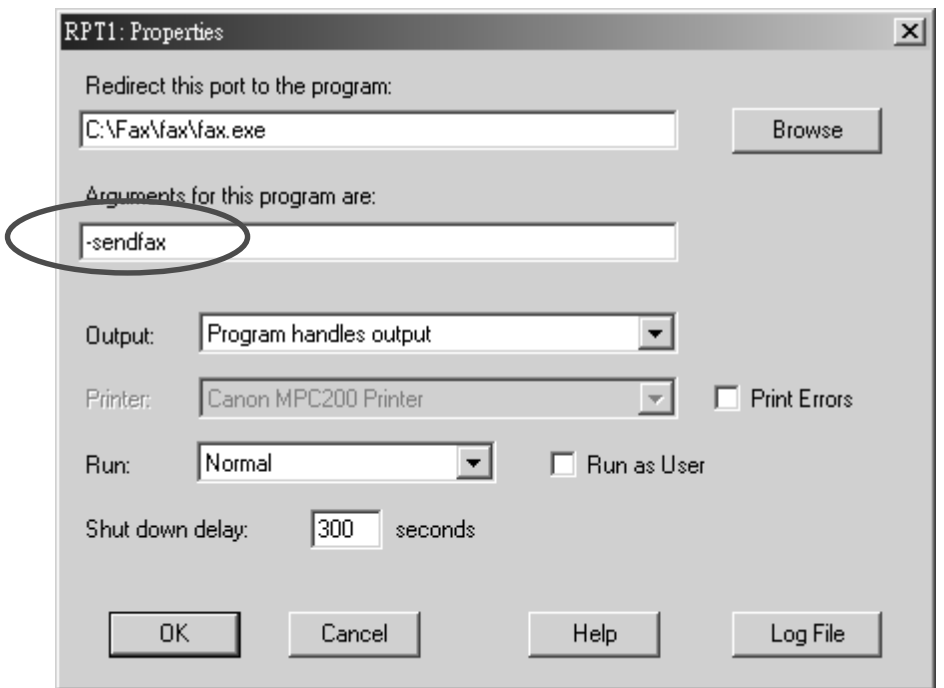

Click the square box left to "Run as User". A tick will be shown in the square box.

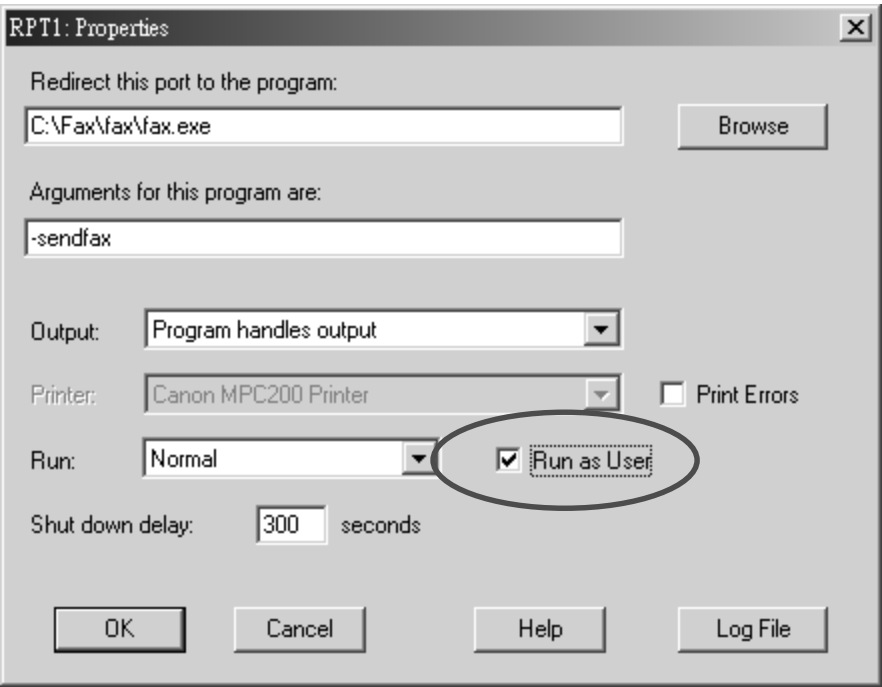

Click "OK" to quit this window. Click "Close" to close the "Properties" window for printer.

## 6. Printer Setup and Configuration (Windows® 98/Me)

Enter "Control Panel->Printer" Section. Click "Add Printer" icon.

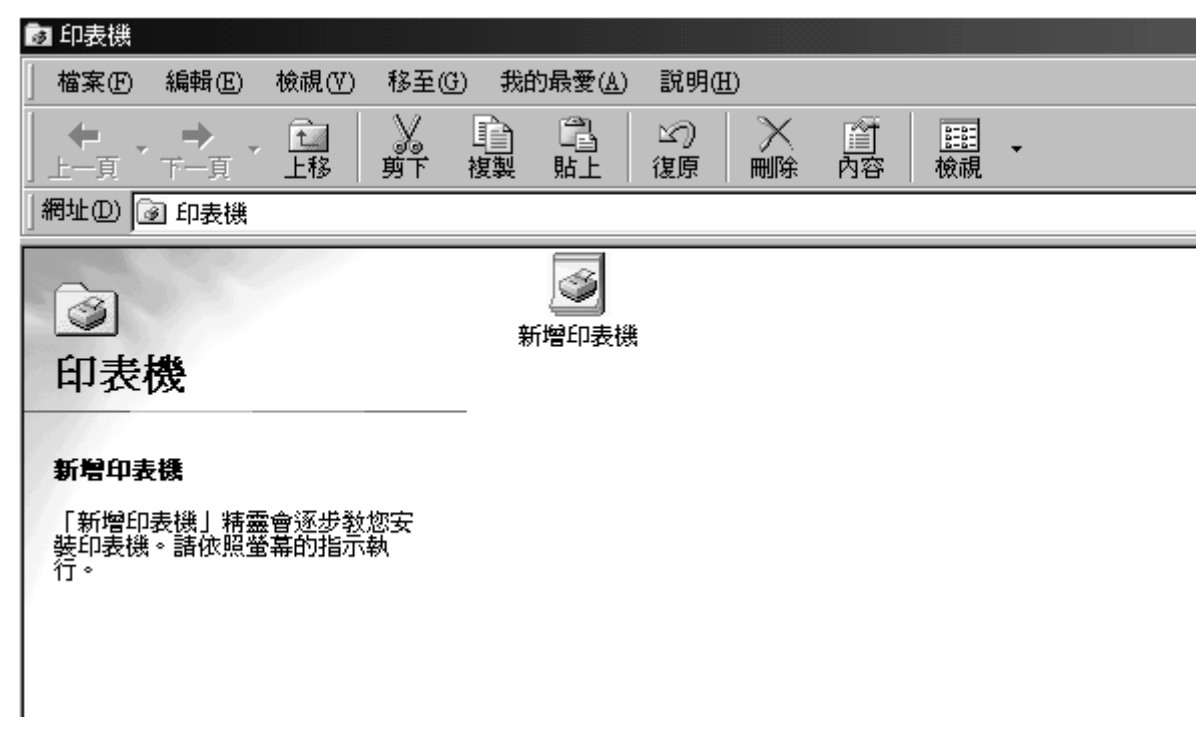

Click "Next" button.

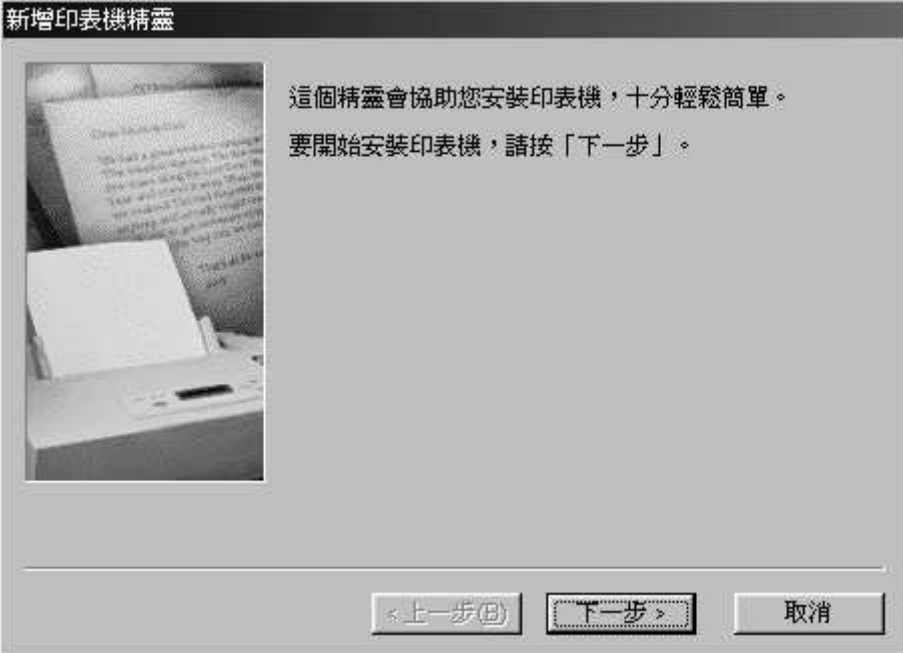

#### Click "Next" button.

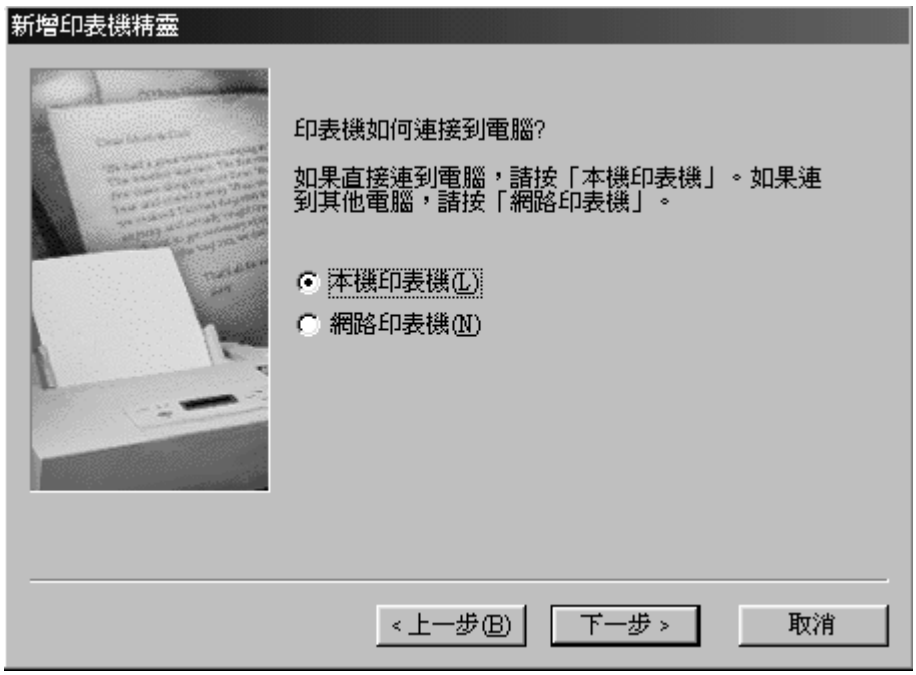

Choose Manufacturer "Apple" and Printer Type "Apple LaserWriter 16/600PS". Click "Next".

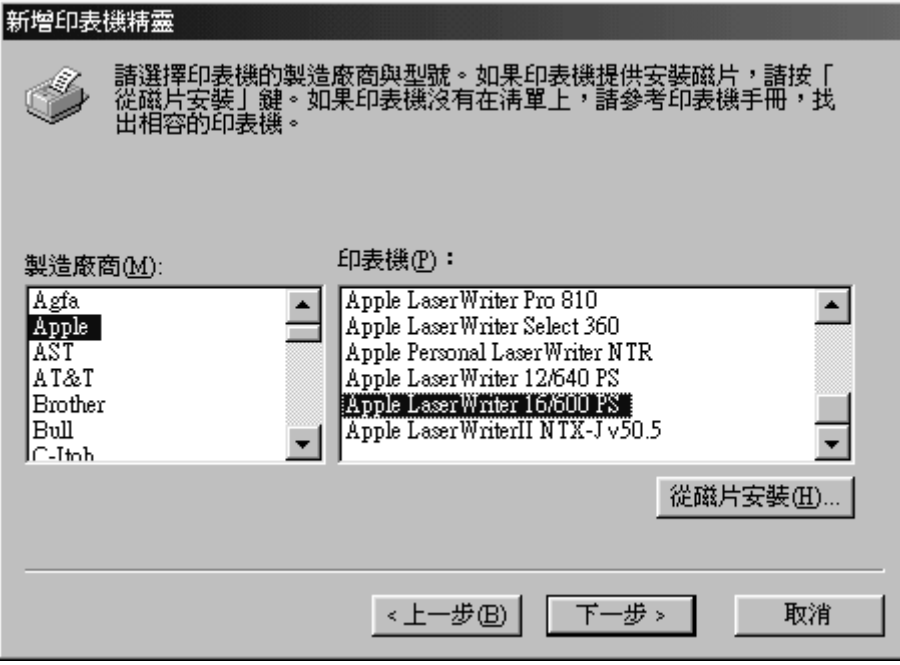

#### Click "Next" button.

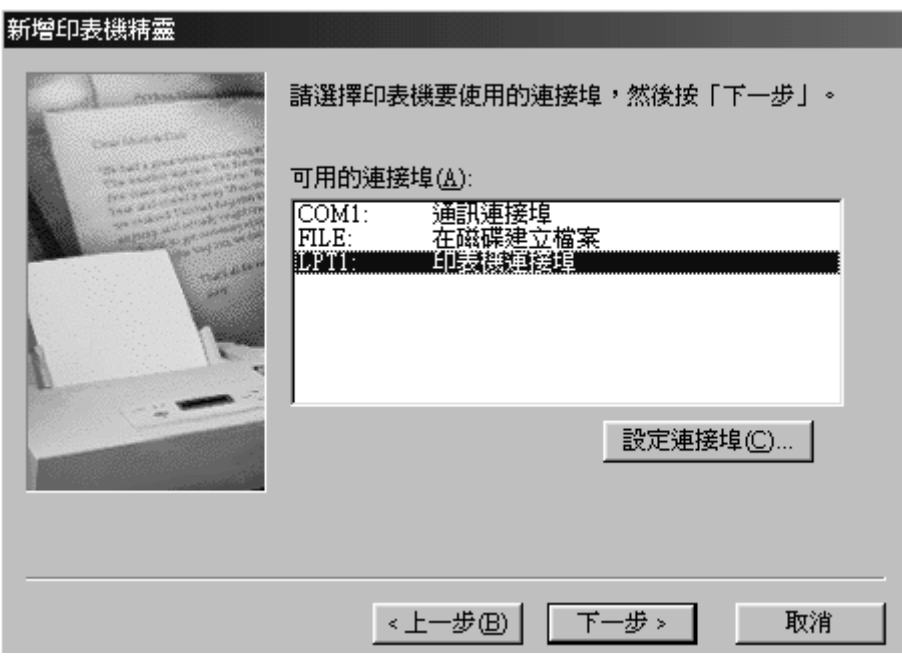

Rename the printer as "Fax Printer". Click "Next".

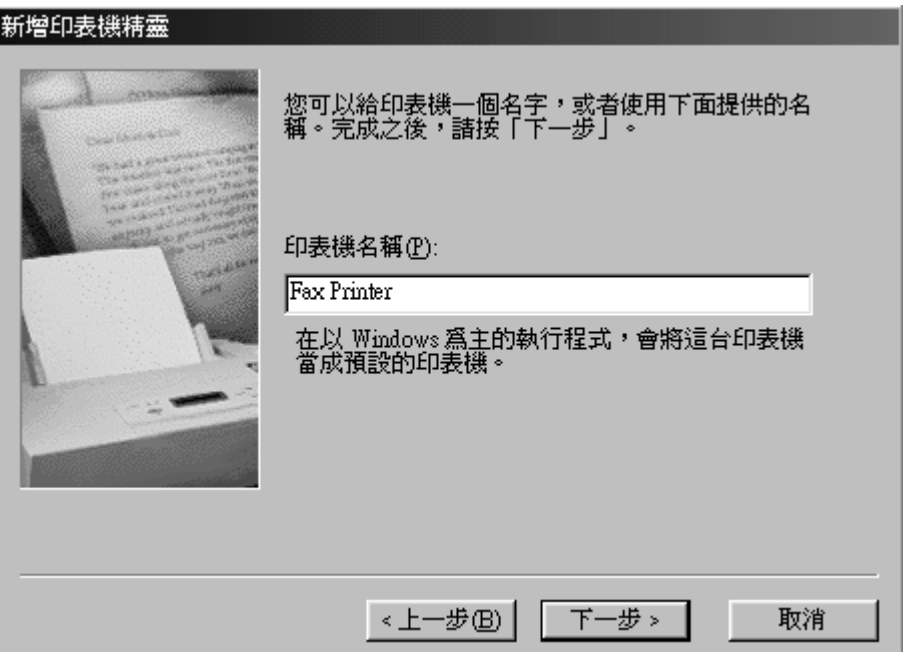

Choose "No" to disable the "Print Test Page". Click "Finish" to quit printer setup.

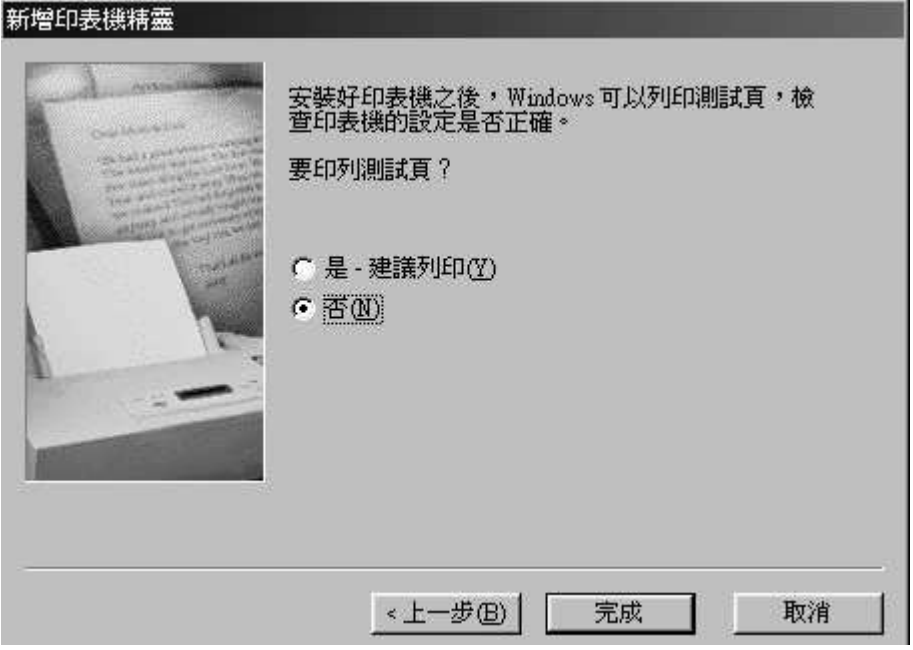

After adding a new printer, you need to configure it by right-clicking the "Fax Printer" icon and choose "Properties".

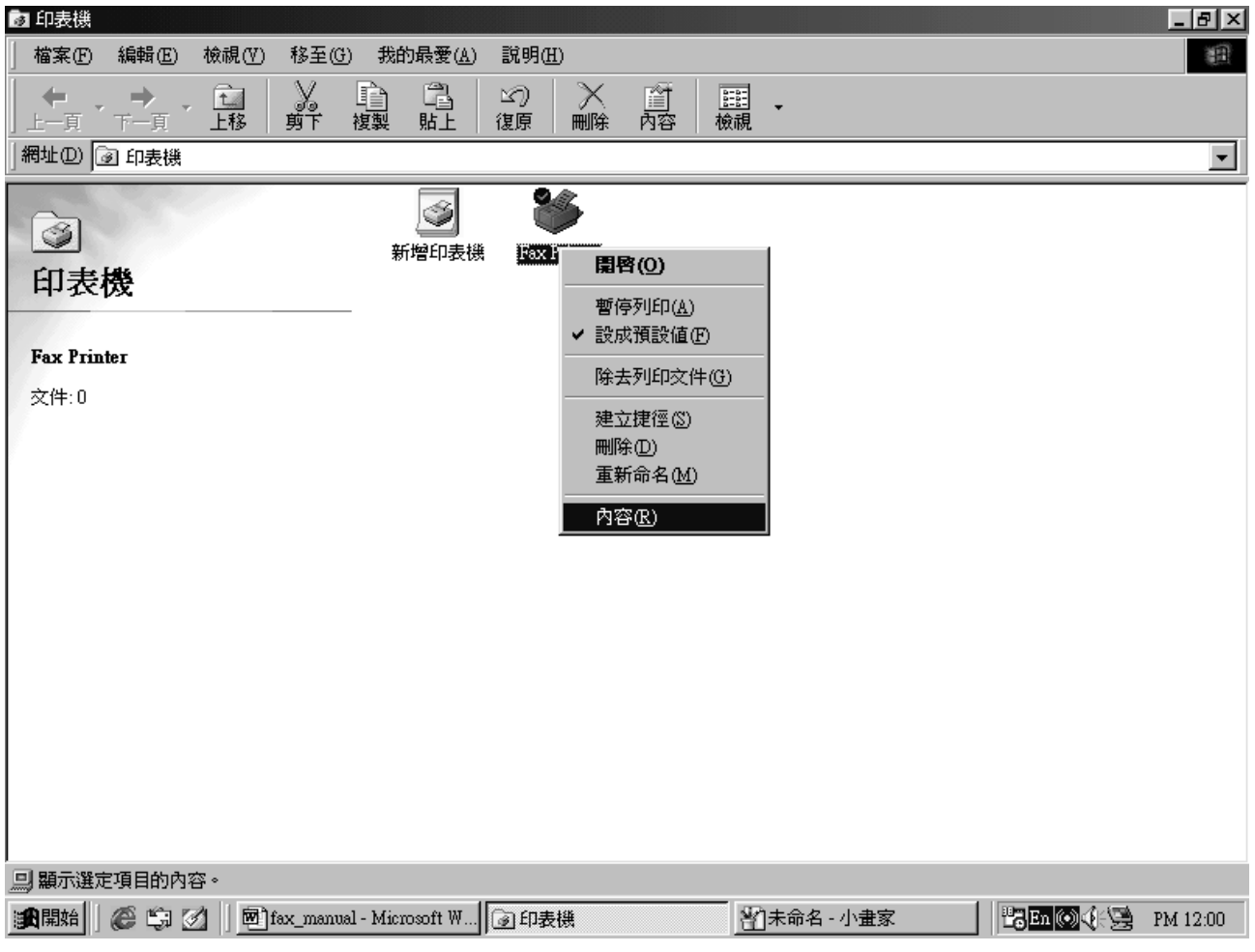

Click "Details" tab. Click "Add New Port".

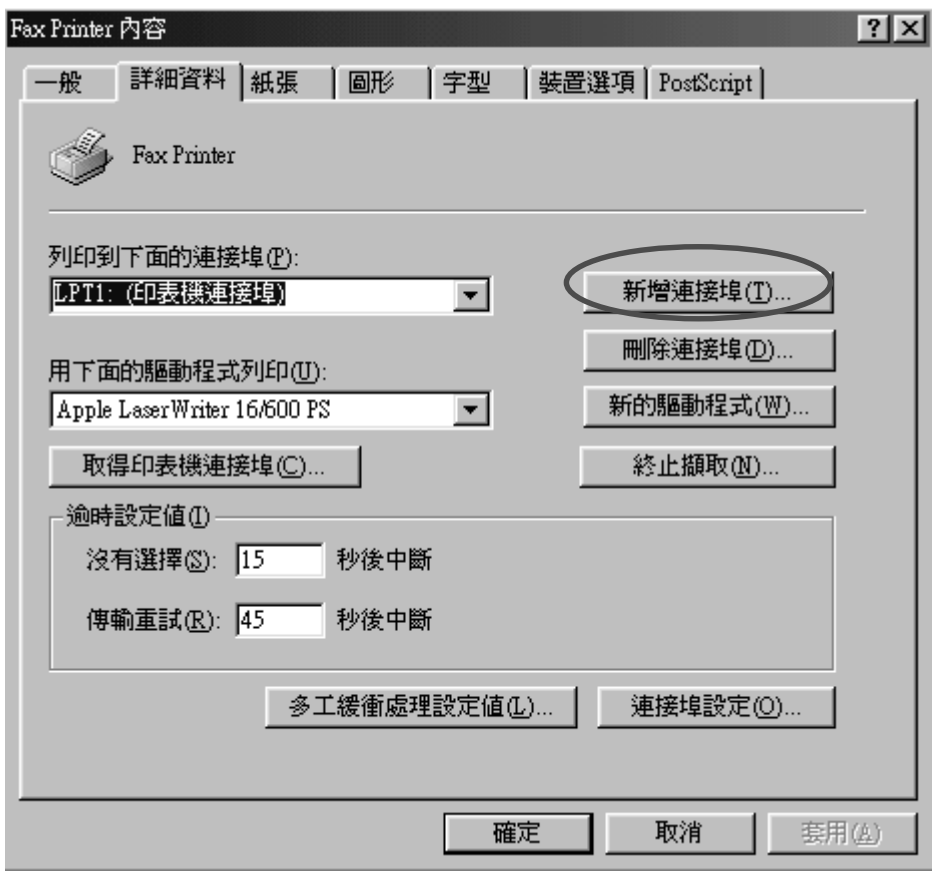

Choose "Others" option. Choose "Redirected Port" item in the list. Click "OK".

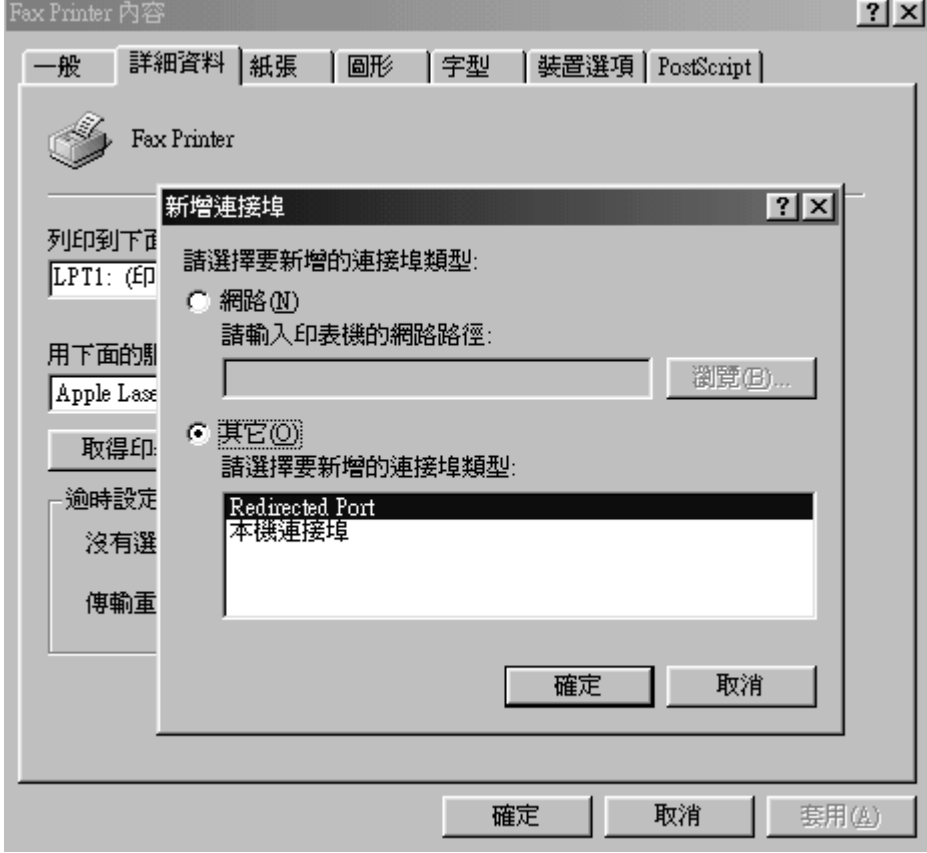

Click "OK" to accept the default port name.

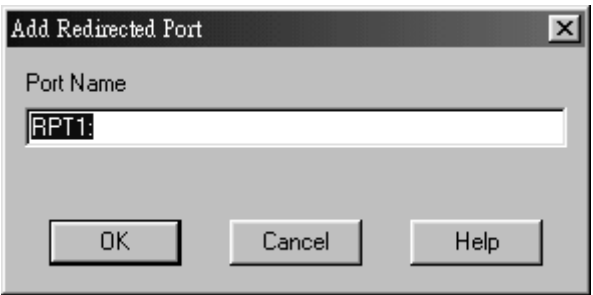

Choose "RPT1: (Redirected Port)" port in the drop-down list.

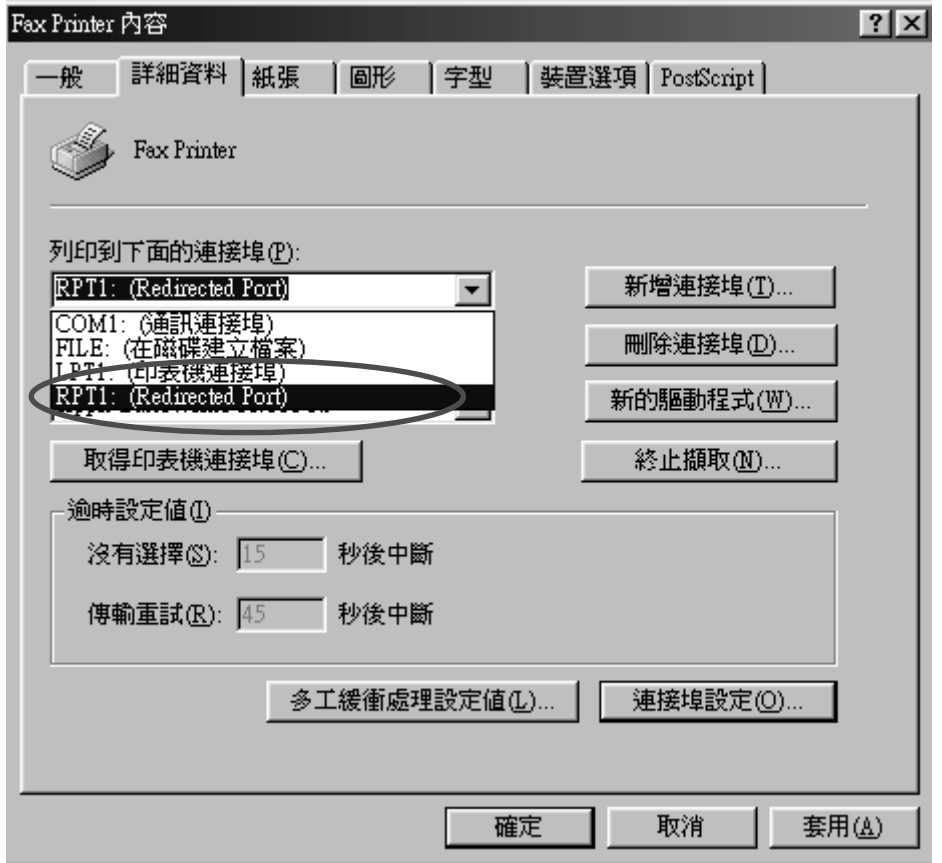

Click "Spool Setting" button.

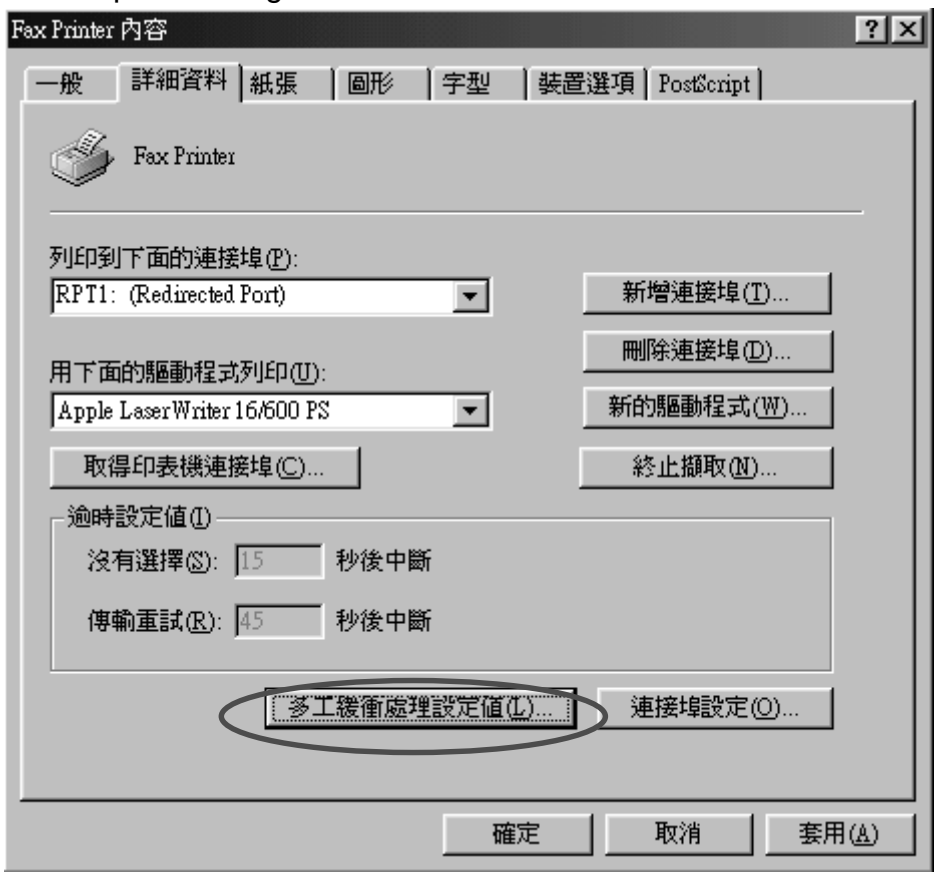

Choose "Disable Bi-directional Support for Printer" option. Click "OK".

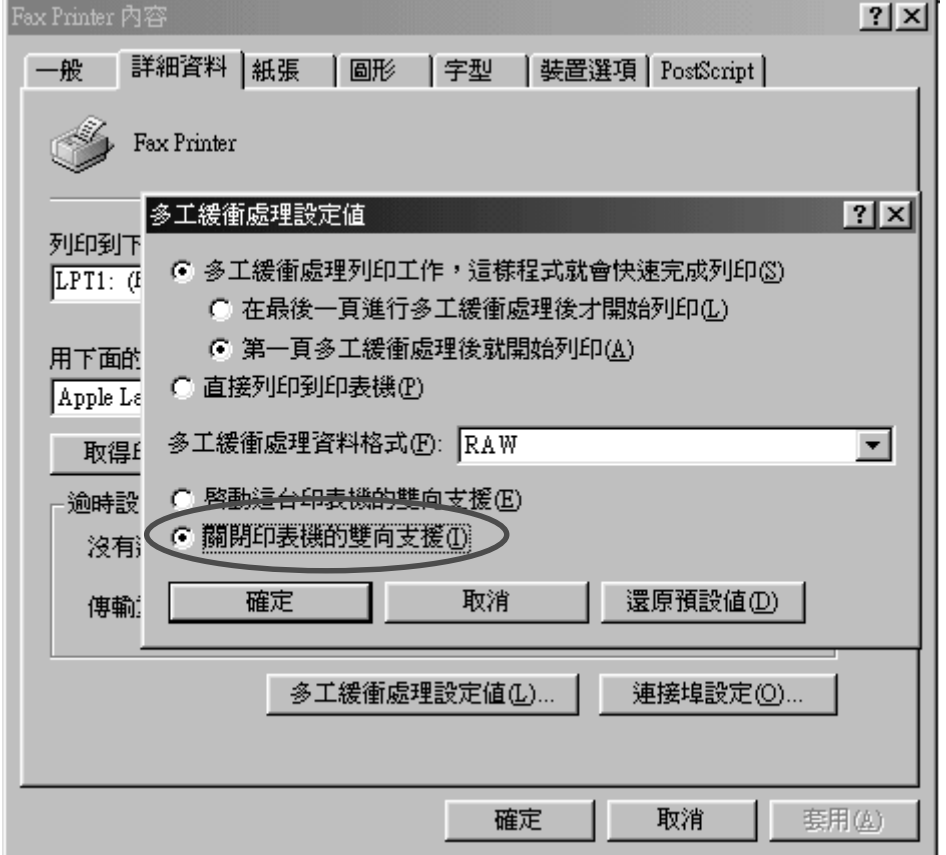

Click "Port Setting".

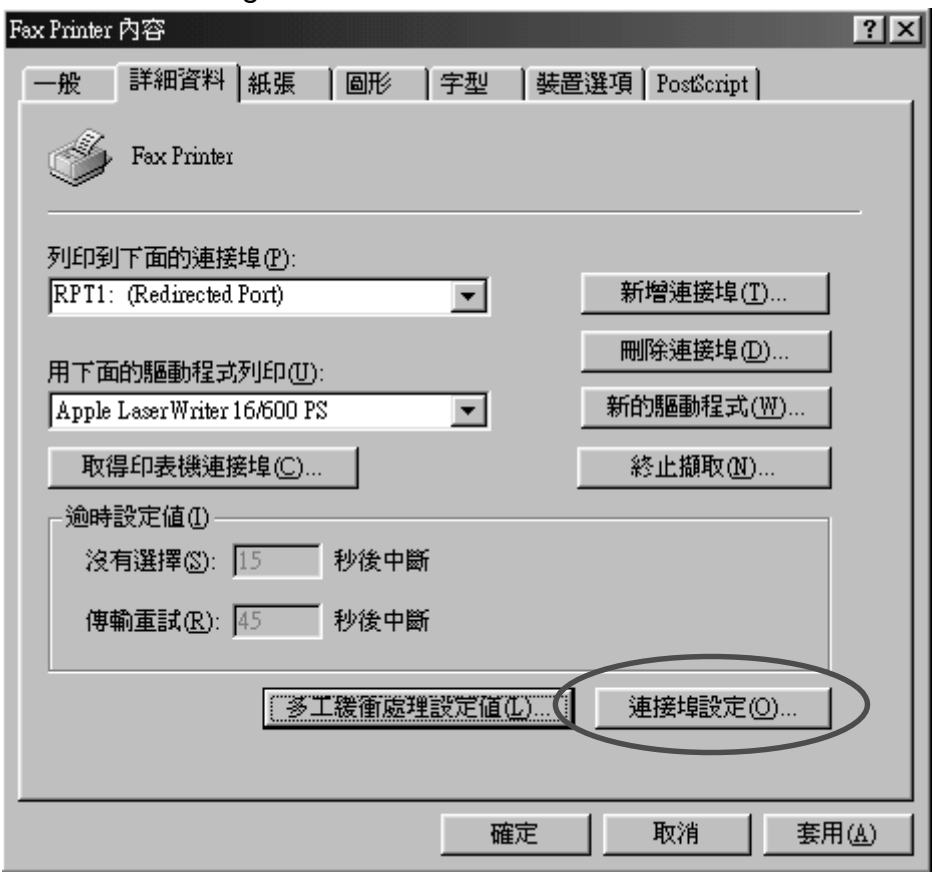

In the first entry, click "browse" button, then choose the program file "C:\Fax\fax\fax.exe".

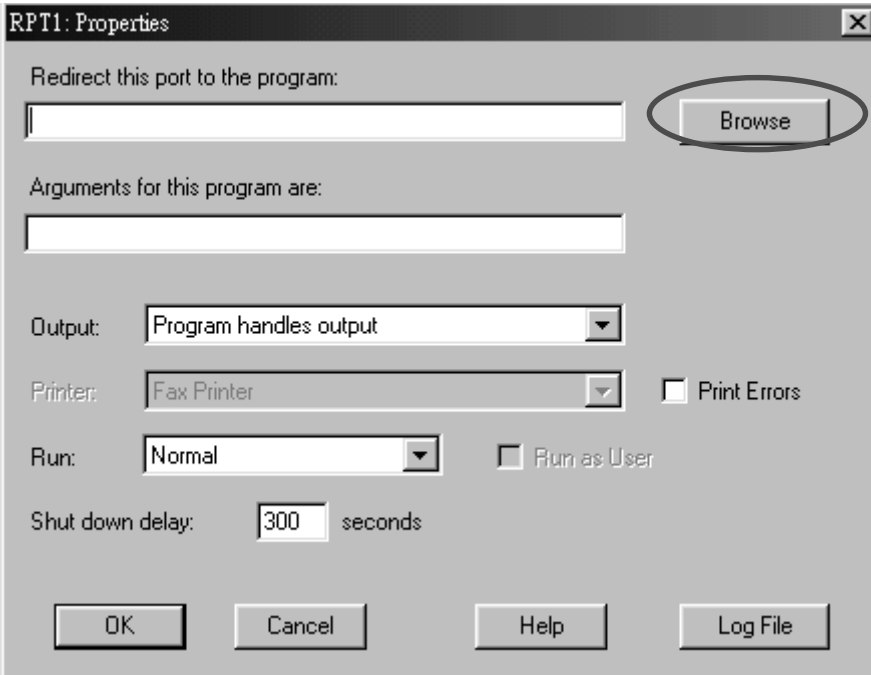

In the first entry, click "browse" button, then choose the program file "C:\Fax\fax\fax.exe".

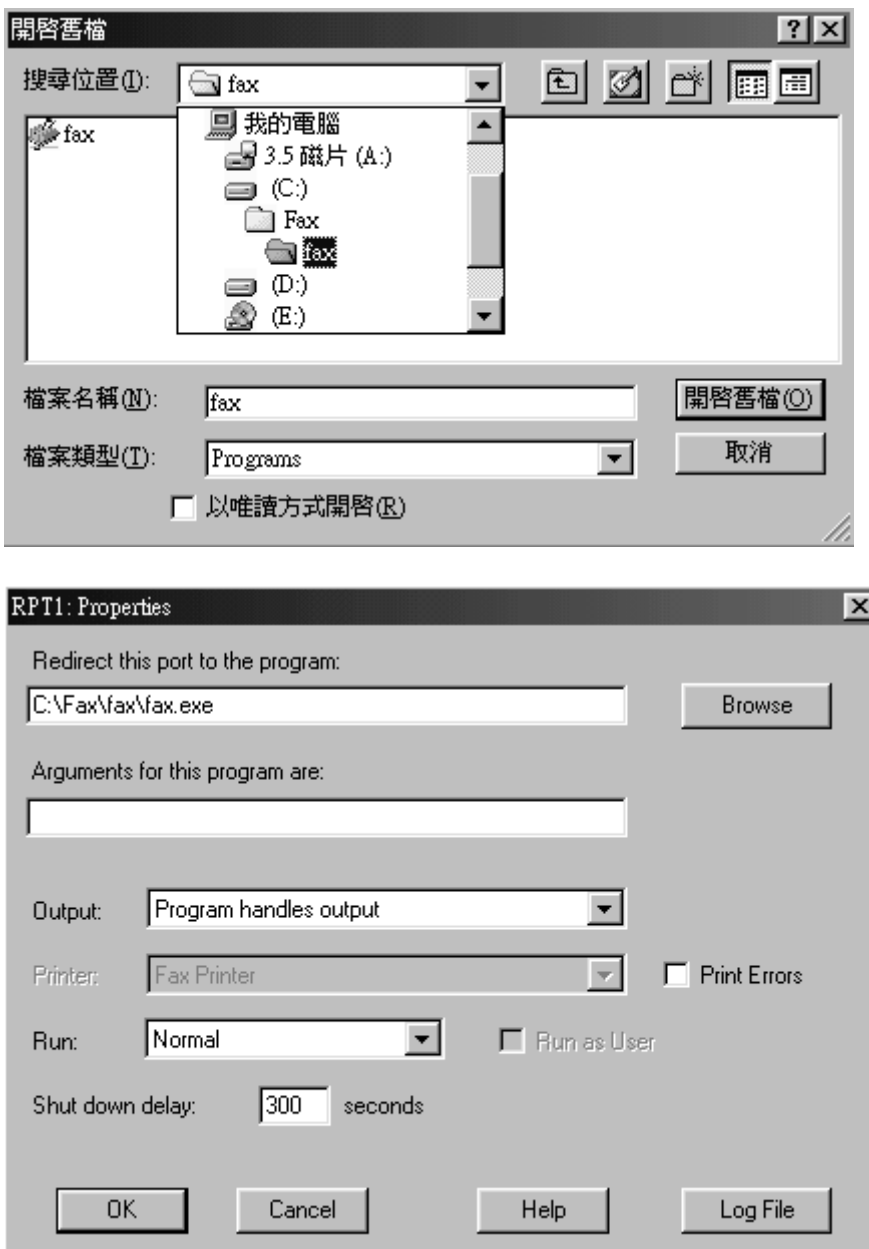

Enter "-sendfax" in the next entry.

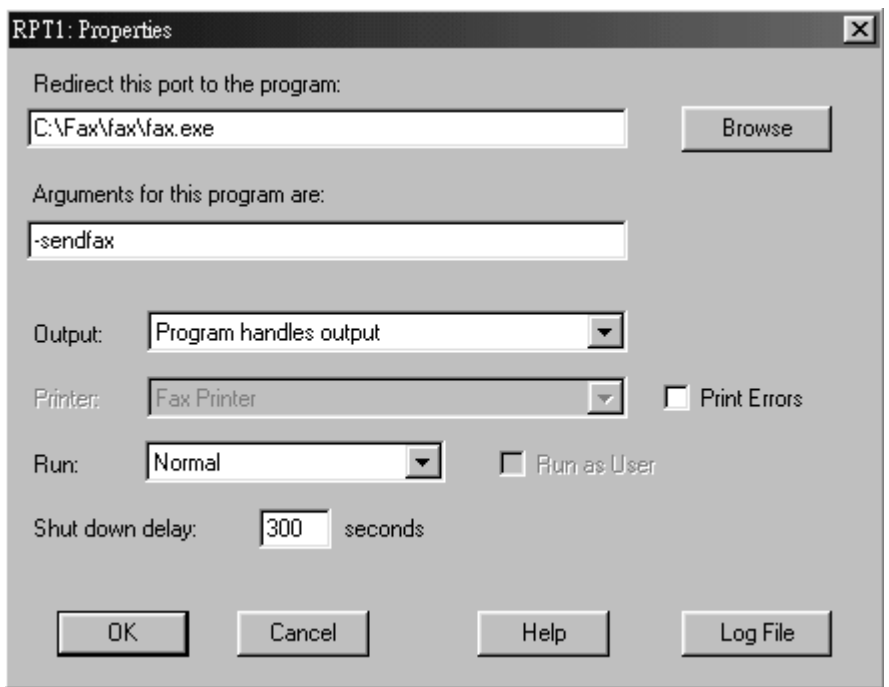

Click "OK" to confirm the setting.

Click "OK" to finish the setup.

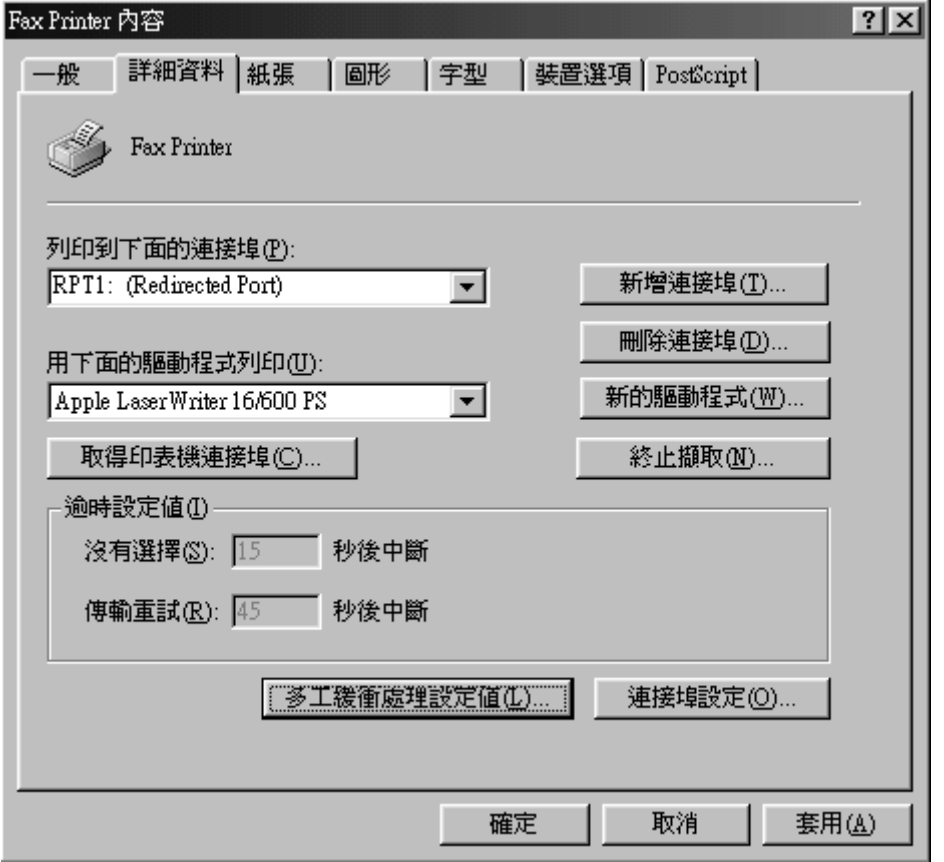

### 7. Testing the Program

You are recommended to print a test page for testing the new configuration. Enter "Control Panel->Printer" Section. Right-click the "Fax Printer" icon and choose "Properties".

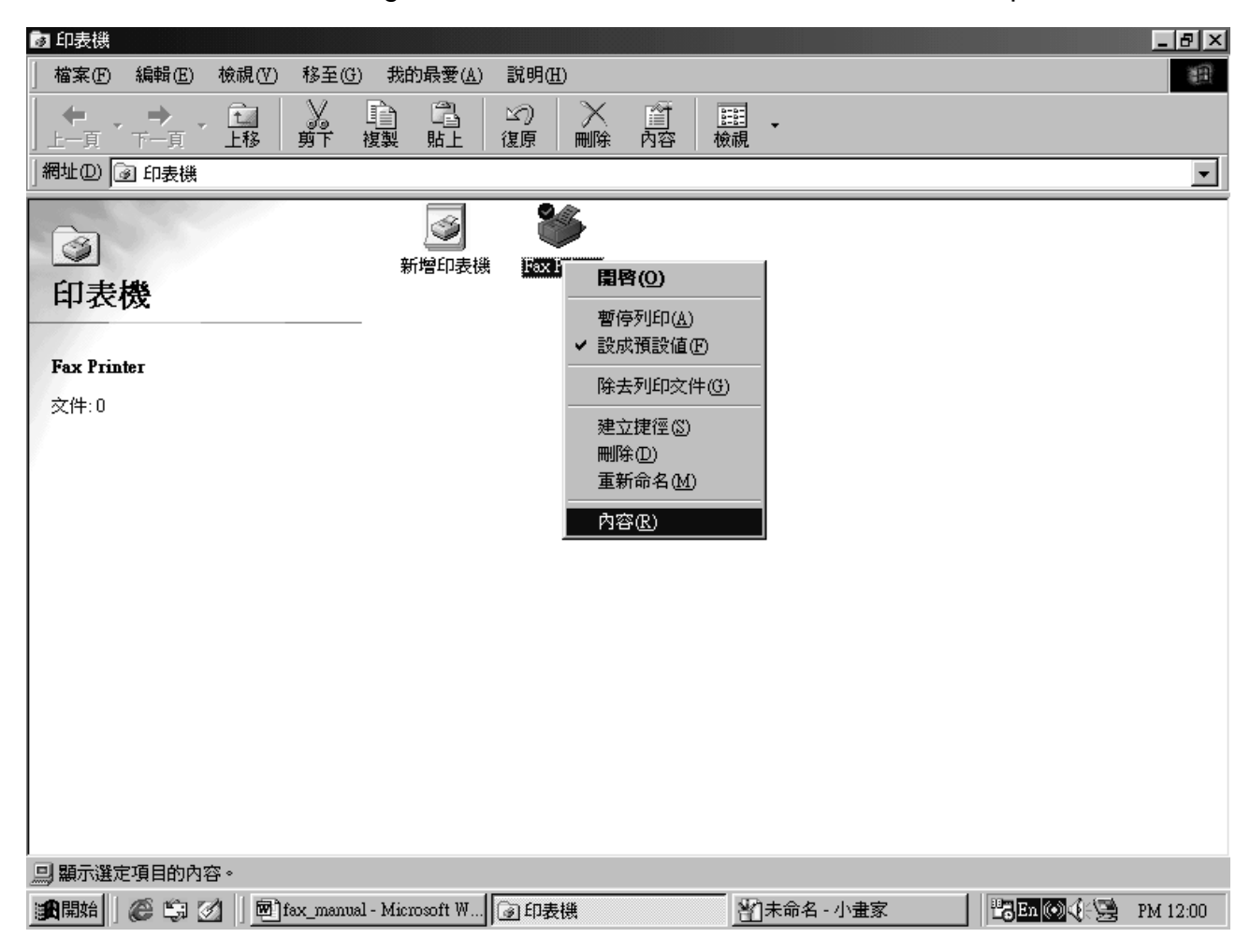

Click "Print Test Page" button.

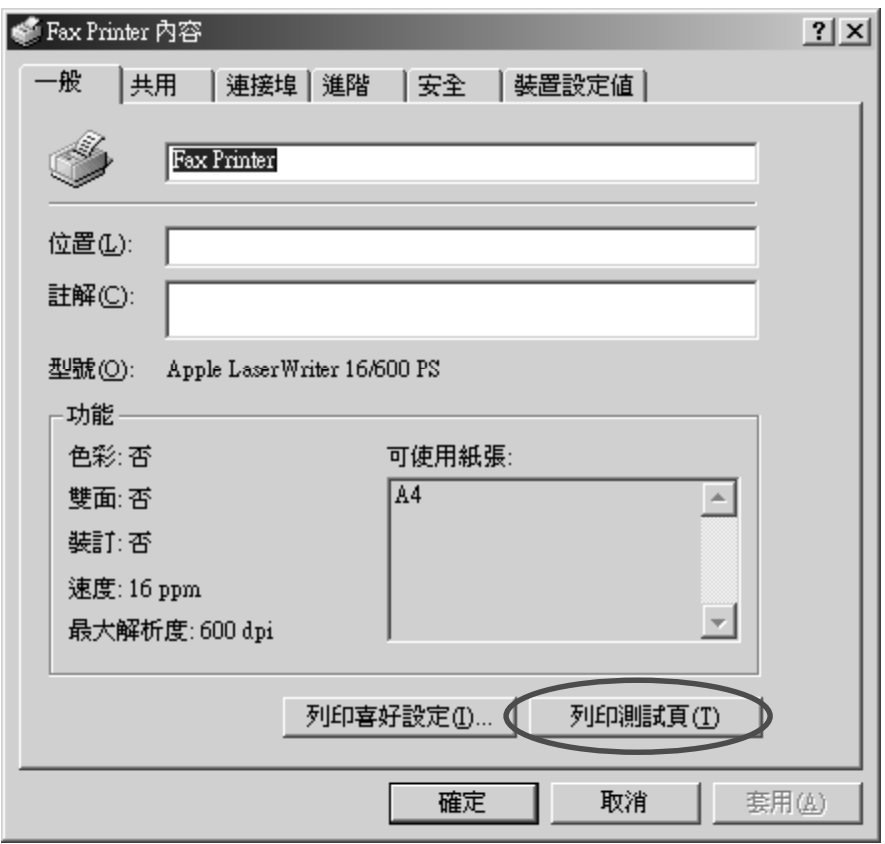

A "Method Print-to-Fax" Window appears. Select "Method Server" in drop down menu. Click "Next".

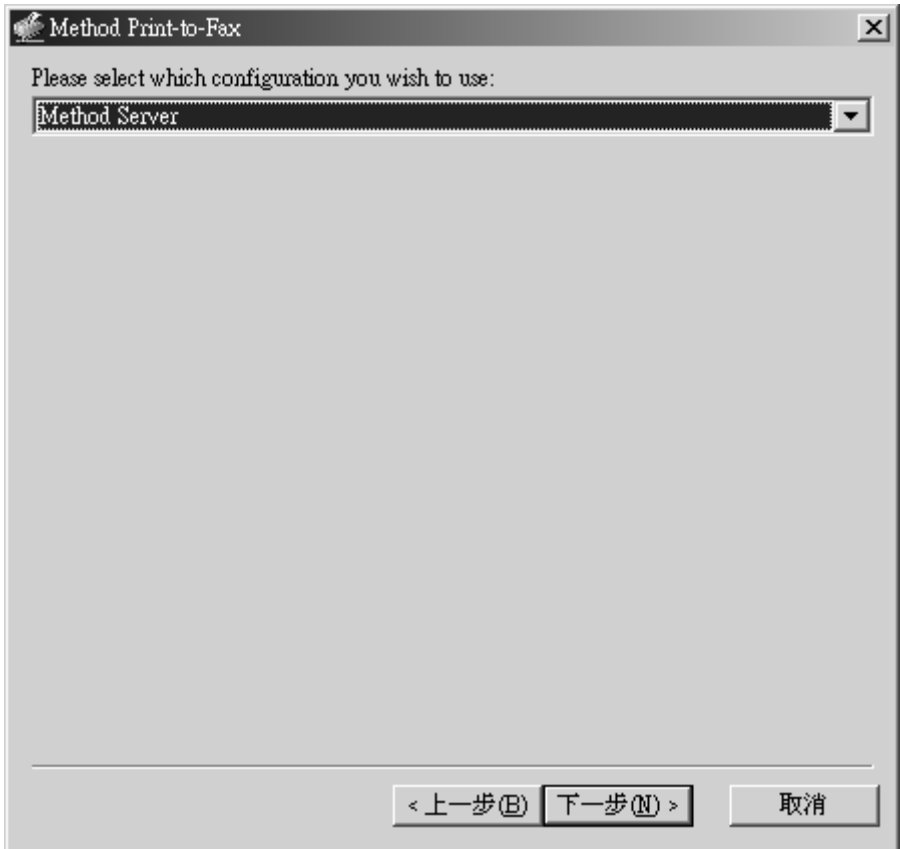

A window "Method Print-to-Fax::Select Recipients" appears. Click the tab "Other Contact.

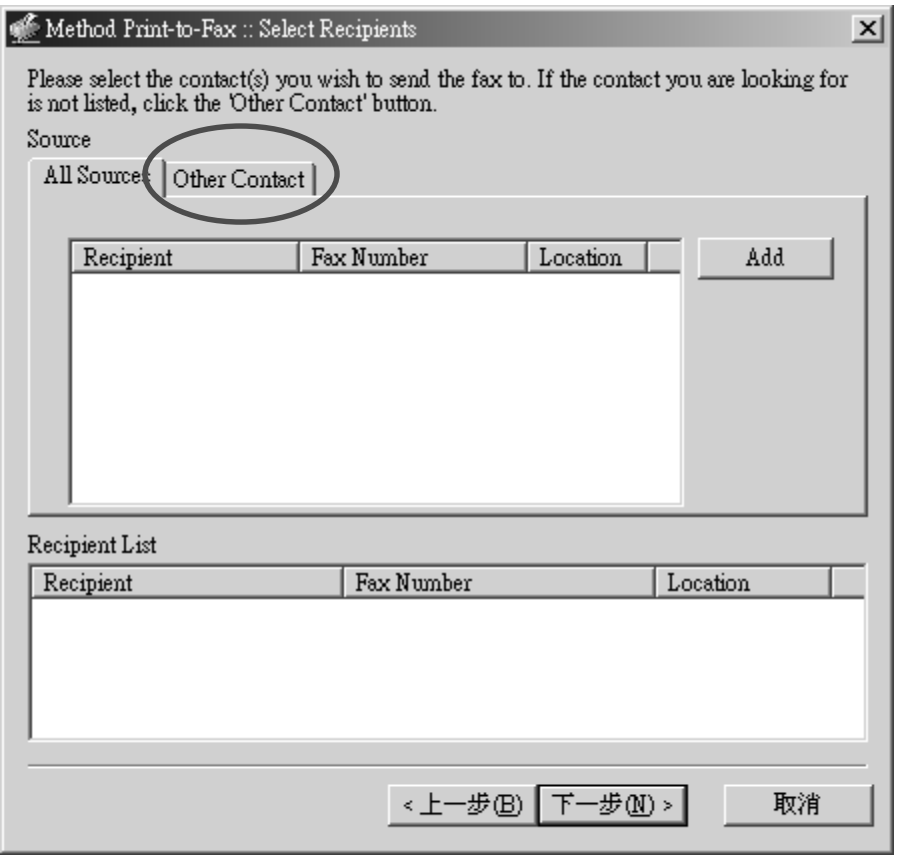

Enter the destination fax number in the "Fax Number entry. Click "Add" button.

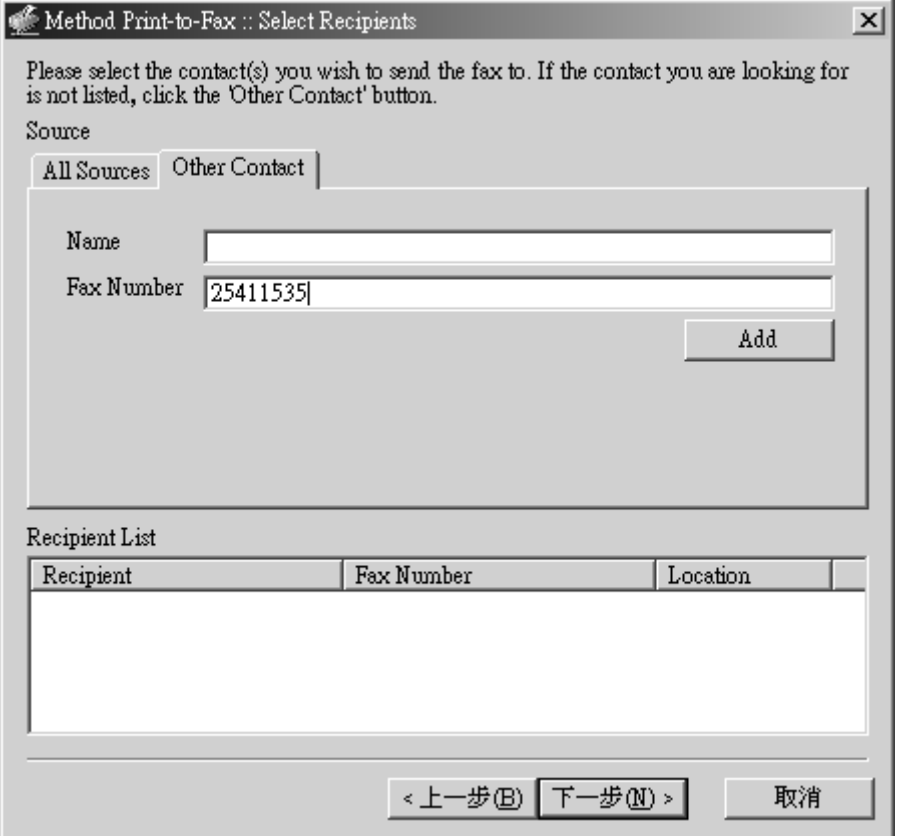

The destination fax number will appear in the "Recipient List" window below. [Note: You can add more than one destination fax number in this list.]

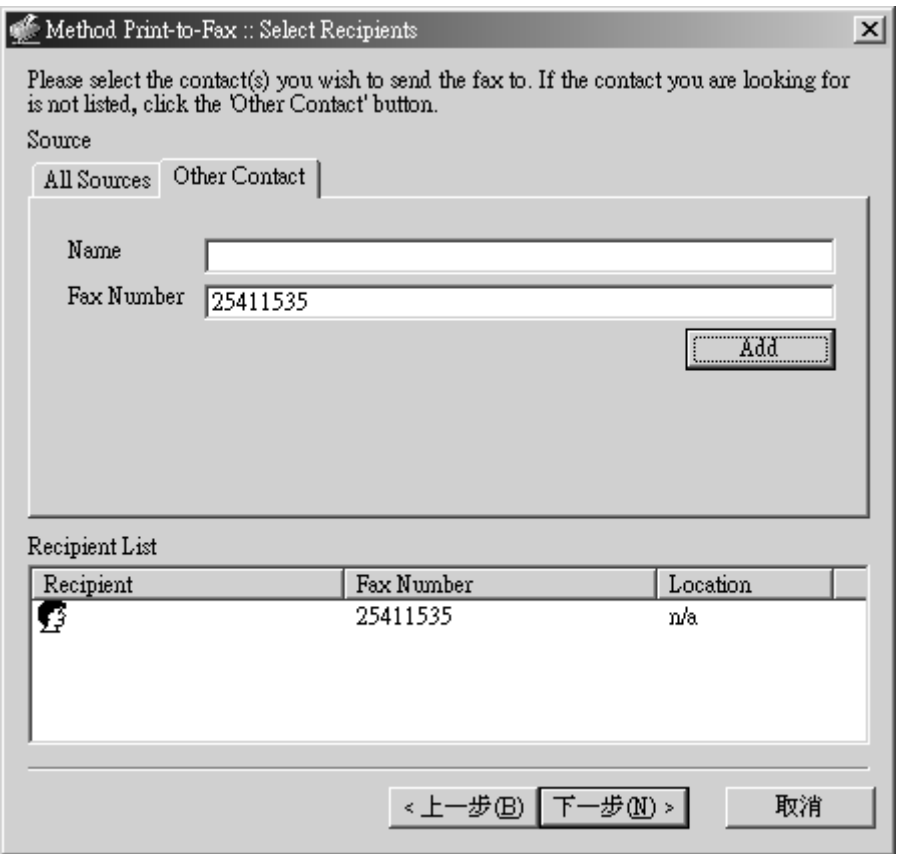

Click "Next" button. You will see the status message in the message window.

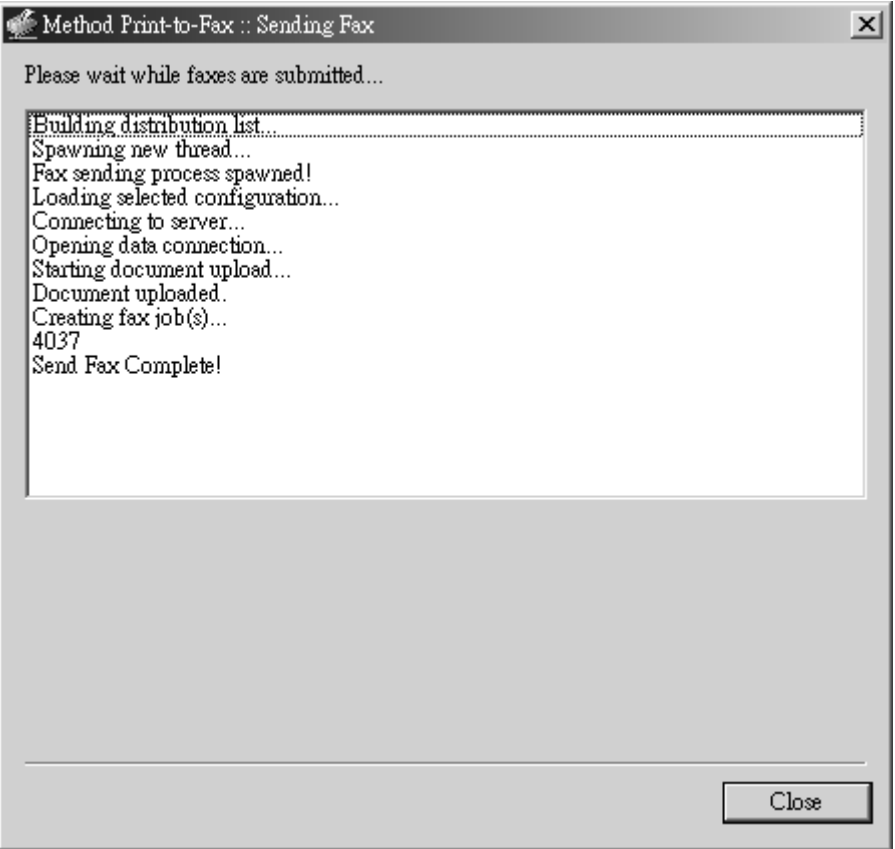

If the fax job is sent successfully, a line "Send Fax complete!" will appear at the end of the message window.

Click "Close" to finish the "Send Fax" job.

An email will be sent to your email account to notify you once the previous fax job has been transmitted to the destination.

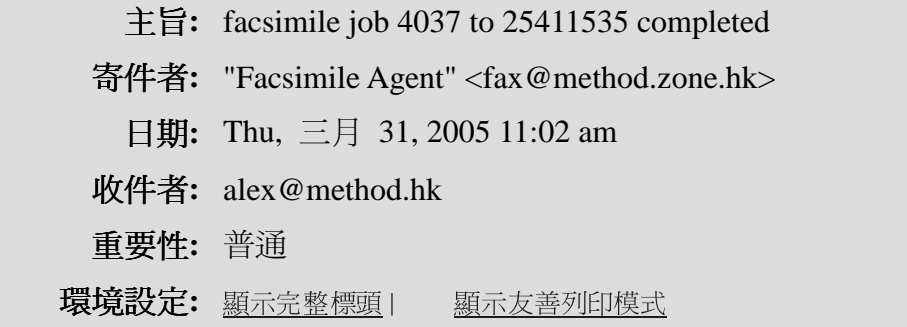

```
Your facsimile job to 25411535 was completed successfully.
```

```
 Pages: 1 
        Quality: Fine 
     Page Width: 0 (mm) 
    Page Length: 0 (mm) 
    Signal Rate: 14400 bit/s 
    Data Format: 2-D MMR 
Submitted From: n220246021035.netvigator.com 
           JobID: 4037 
        GroupID: 4037 
          CommID: c000005296
```
Processing time was 0:51.